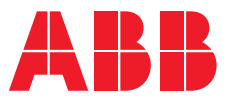

**—**SOFTWARE TOOLS FOR ABB DRIVES

# **Offline/Virtual drives**

Quick installation and start-up guide

# **Offline/Virtual drives**

# **Quick installation and start-up guide**

Table of [contents](#page-4-0)

3AXD50000422128 Rev C EN Original instructions EFFECTIVE: 2024-02-07

# <span id="page-4-0"></span>**Table of contents**

#### 1 Introduction

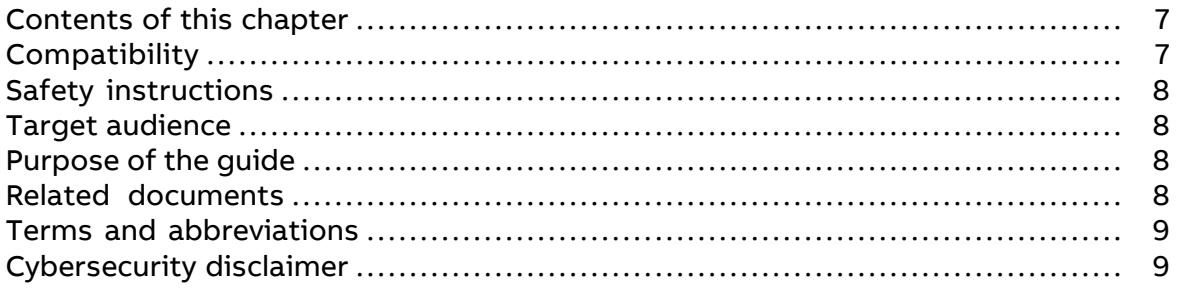

#### 2 Installing virtual drives

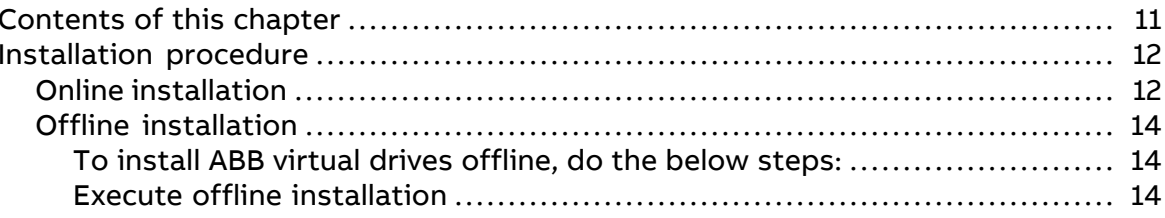

#### 3 Activating virtual drive license

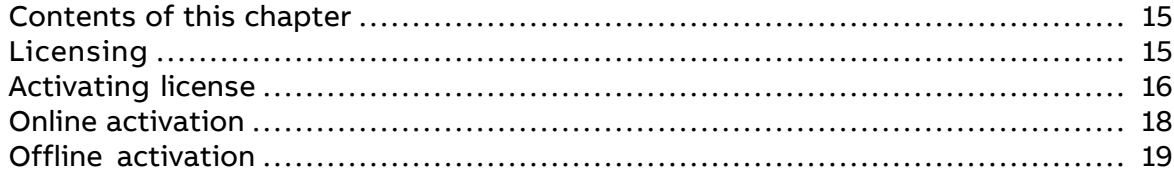

#### 4 Offline/Virtual Drive Launcher in Drive Composer pro

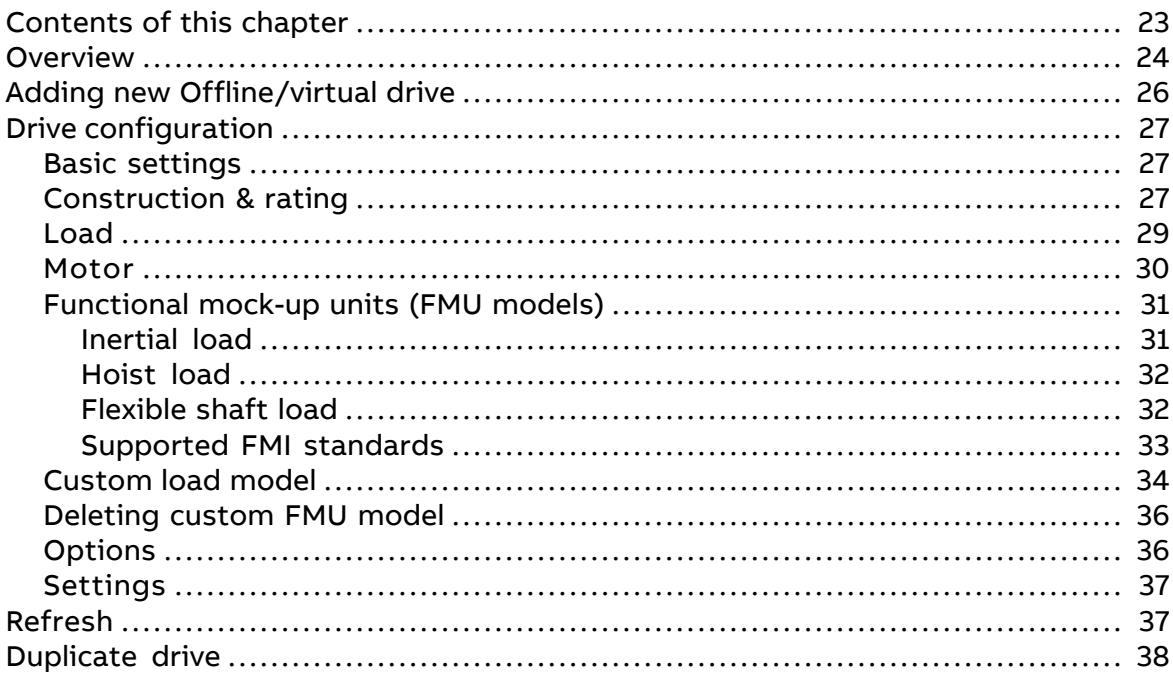

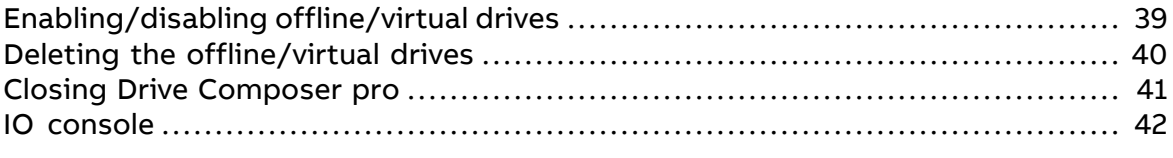

## **Further [information](#page-42-0)**

#### Introduction 7

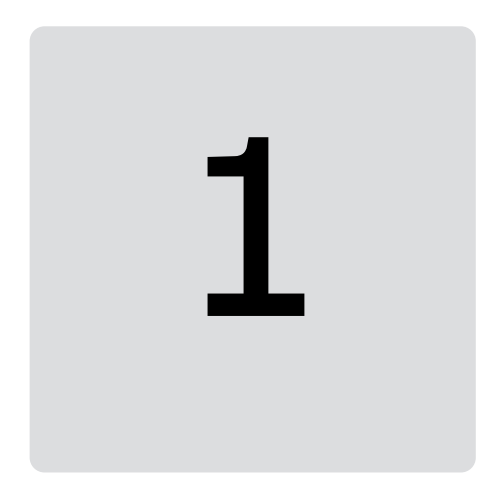

# <span id="page-6-1"></span><span id="page-6-0"></span>**Introduction**

# <span id="page-6-2"></span>**Contents of this chapter**

This chapter contains information on the compatibility, target audience and purpose of this guide. It also refers to a list of related documents for more information.

# **Compatibility**

This manual applies to Virtual drive version 2.9x or later. The Virtual drive feature is compatible with ACS880 drive application program version 2.9x or later.

To access the virtual drives feature, you need the following requirements:

- Drive Composer pro PC tool version 2.9 or later. You can download the latest version from the download section of the ABB Drive [Composer](https://new.abb.com/drives/software-tools/drive-composer) home page.
- PC with Windows 10 or Windows 11 operating system, 8 GB central memory, Intel i5 level CPU with 2.3 GHz
- The following packages must be installed in PC:
	- Microsoft .NET Framework 4.8.2 or higher
	- Visual C++ Redistributable Packages for Visual Studio 2015.
- Make sure that the installation PC has the default digicert certificates to avoid any issues with virtual pack-age installation. The following certificates are required:
	- DigiCert Trusted G4 Code Signing RSA4096 SHA384 2021 CA1
	- DigiCert Trusted Root G4
	- DigiCert Assured ID Root
	- DigiCert Global Root G2
	- DigiCert Global Root CA
	- DigiCert Global Root G3

If any of the certificates are not available, you can obtain them by downloading from [https://www.digicert.com/kb/digicert-root-certificates.htm.](https://www.digicert.com/kb/digicert-root-certificates.htm)

# <span id="page-7-0"></span>**Safety instructions**

<span id="page-7-1"></span>Read and obey the complete safety instructions when you are working with the physical drive/virtual drive.

# **Target audience**

<span id="page-7-2"></span>The reader is expected to be an automation or electrical engineering professional and familiar with drive products and the concepts regarding their commissioning and operation, including the parameter system of ABB drives.

# **Purpose of the guide**

<span id="page-7-3"></span>This guide describes how to install the virtual drives application and activate the licenses. It also describes the virtual drive launcher and instructs how to use it in the commissioning and maintenance of ABB drives.

# **Related documents**

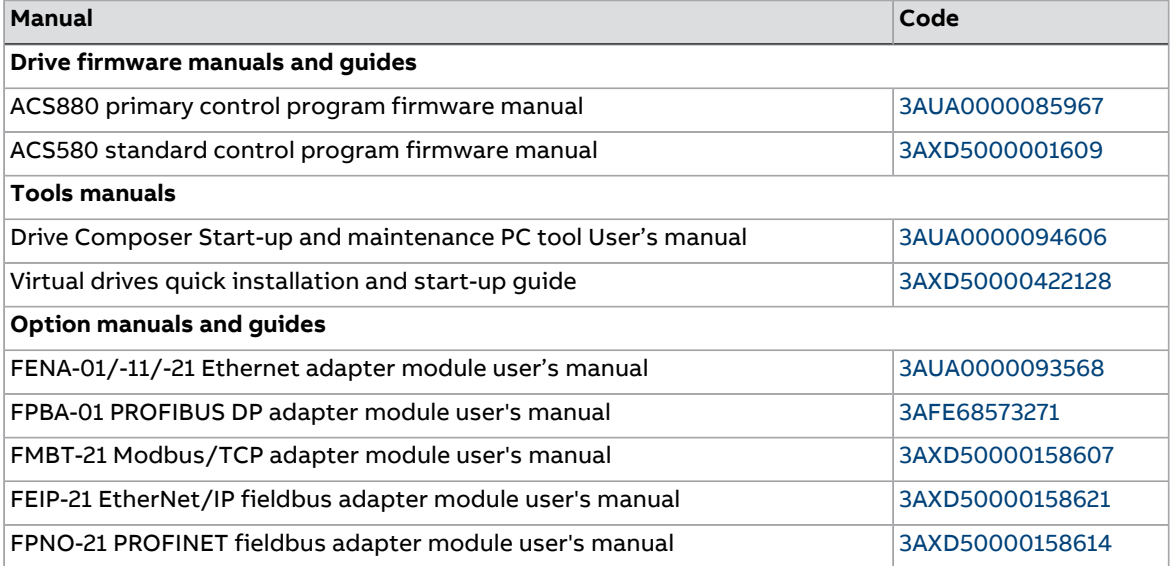

## <span id="page-8-0"></span>**Terms and abbreviations**

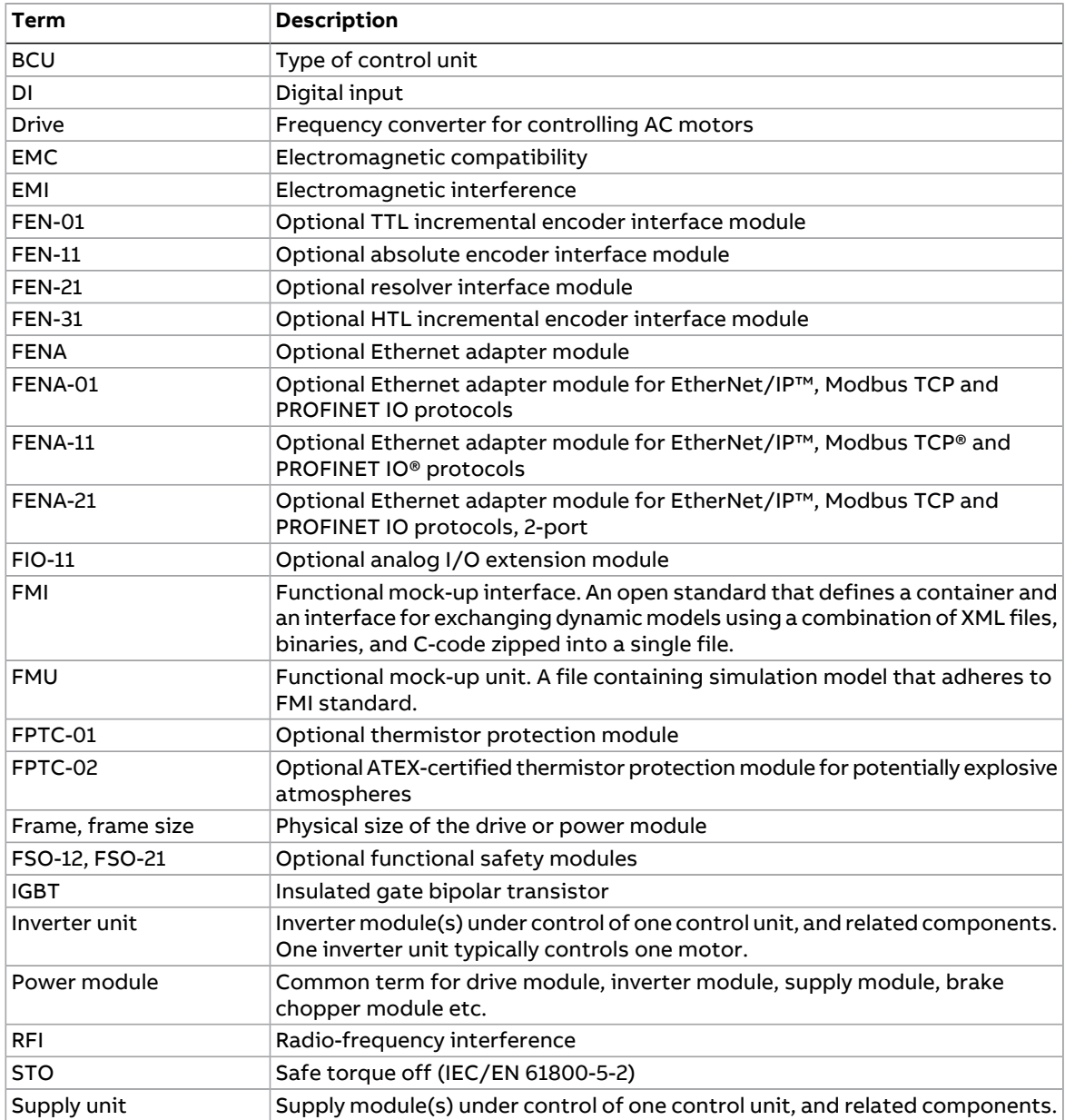

# <span id="page-8-1"></span>**Cybersecurity disclaimer**

This product is designed to be connected to and to communicate information and data via a network interface. It is Customer's sole responsibility to provide and continuously ensure a secure connection between the product and Customer network or any other network (as the case may be). Customer shall establish and maintain any appropriate measures (such as but not limited to the installation of firewalls, application of authentication measures, encryption of data, installation of anti-virus programs, etc) to protect the product, the network, its system and the interface against any kind of security breaches, unauthorized access, interference, intrusion, leakage and/or theft of data or information. ABB and its affiliates are not liable for damages and/or losses related to such security breaches, any unauthorized access, interference, intrusion, leakage and/or theft of data or information.

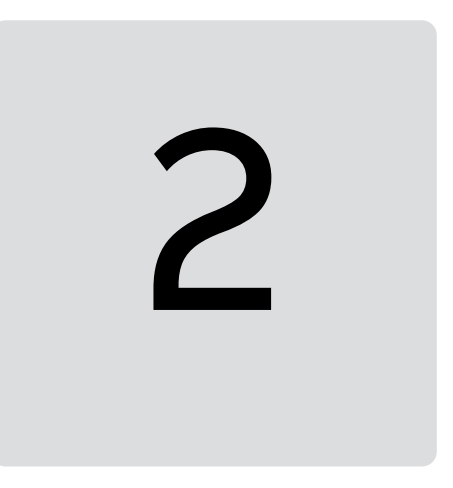

# <span id="page-10-1"></span><span id="page-10-0"></span>**Installing virtual drives**

# **Contents of this chapter**

This chapter describe how to install the ABB virtual drives application.

## <span id="page-11-0"></span>**Installation procedure**

Launch the virtual drive installation executable file. The Installation manager wizard appears. Follow the instructions in the wizard to complete the installation.

<span id="page-11-1"></span>**Note:** Download the latest installation files from ABB library - ABB virtual drive [installer,](https://search.abb.com/library/Download.aspx?DocumentID=9AKK108467A2909&LanguageCode=en&DocumentPartId=&Action=Launch) or contact your local ABB representative.

#### ■ **Online installation**

Online installation of ABB virtual drives requires internet access as installation data is downloaded during setup.

1. In the Virtual drives start page, click **Install ABB virtual drives**.

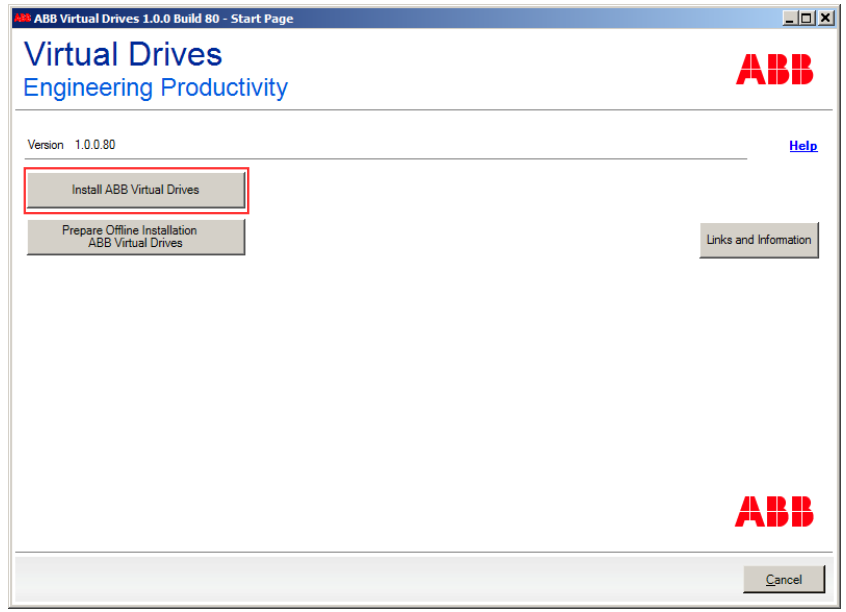

2. In the License page, read the license agreement and activate the check-box and then click **Next**.

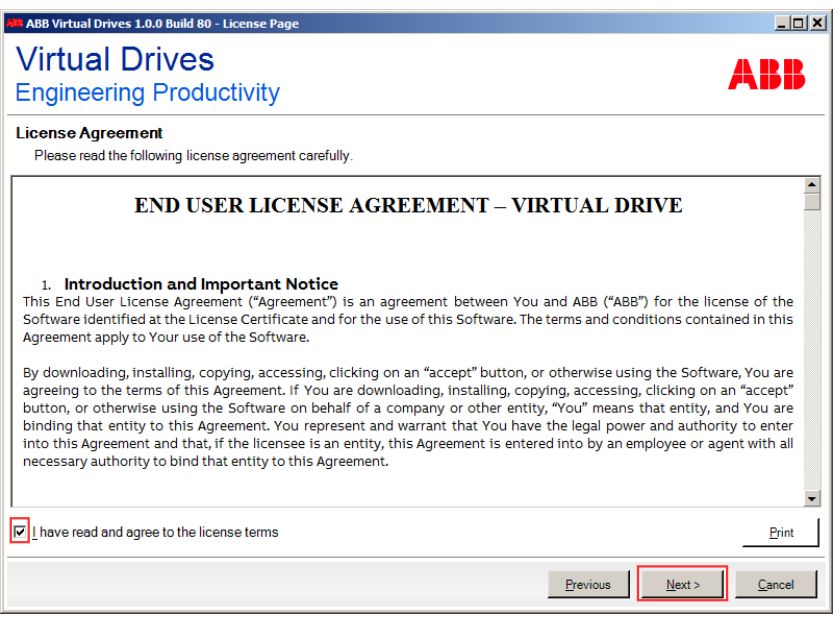

3. In the Selection page, click **Download and Install**.

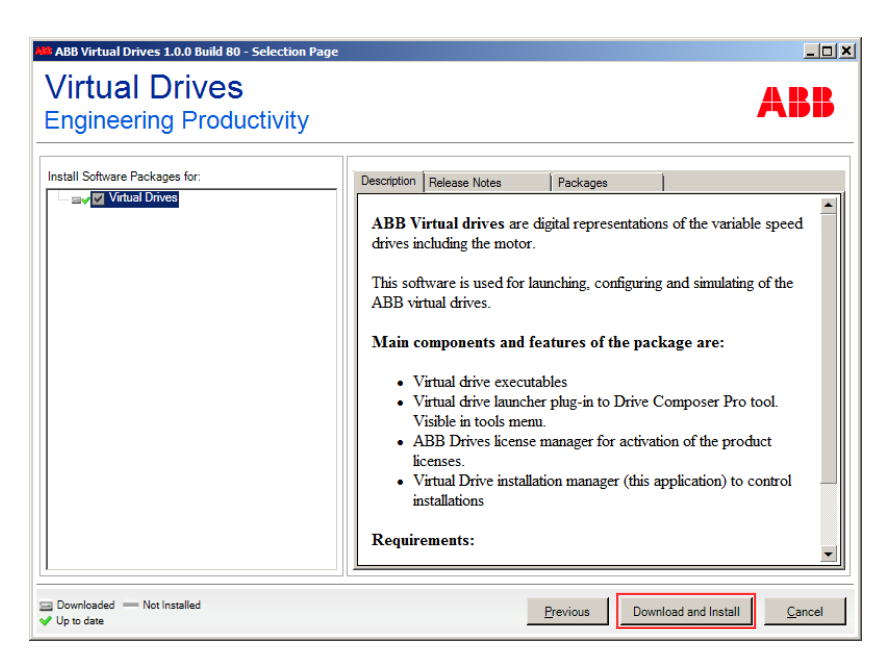

Data download and installation starts.

4. In the Finish page, click **Finish** to close the installation manager wizard.

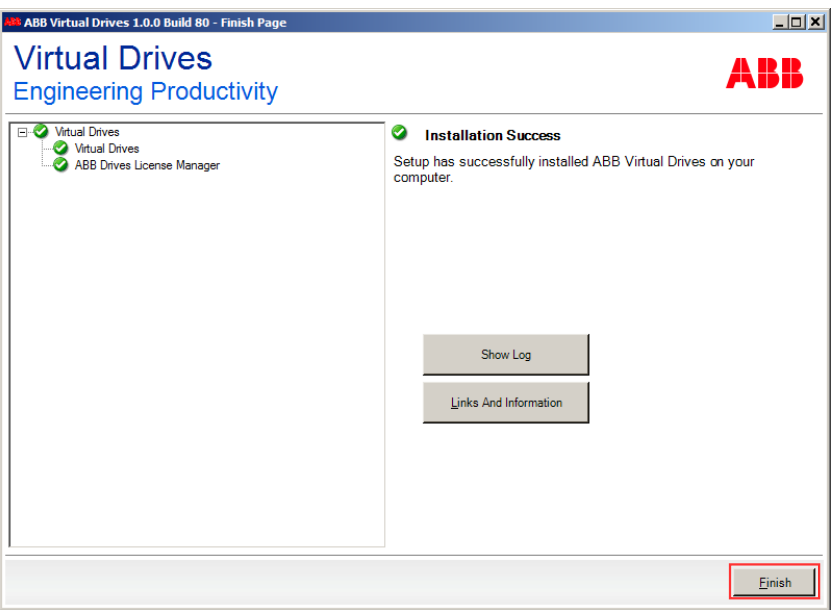

After successful installation, get the license with ABB Drives License Manager. See chapter [Activating](#page-14-0) virtual drive license (page 15). After activating the license, start Drive Composer pro and navigate to Tools menu to start the virtual drives launcher.

#### <span id="page-13-0"></span>■ **Offline installation**

An offline installation of ABB virtual drives is necessary if you want to install the virtual drive on a remote computer without internet access. Offline installation allows to download installation data with a computer that provides internet access (e.g. to a shared folder, USB stick etc.). Later, this data can be used for installing virtual drives on the desired system.

#### <span id="page-13-1"></span>**To install ABB virtual drives offline, do the below steps:**

1. In the start page, click **Prepare Offline Installation ABB Virtual Drives**.

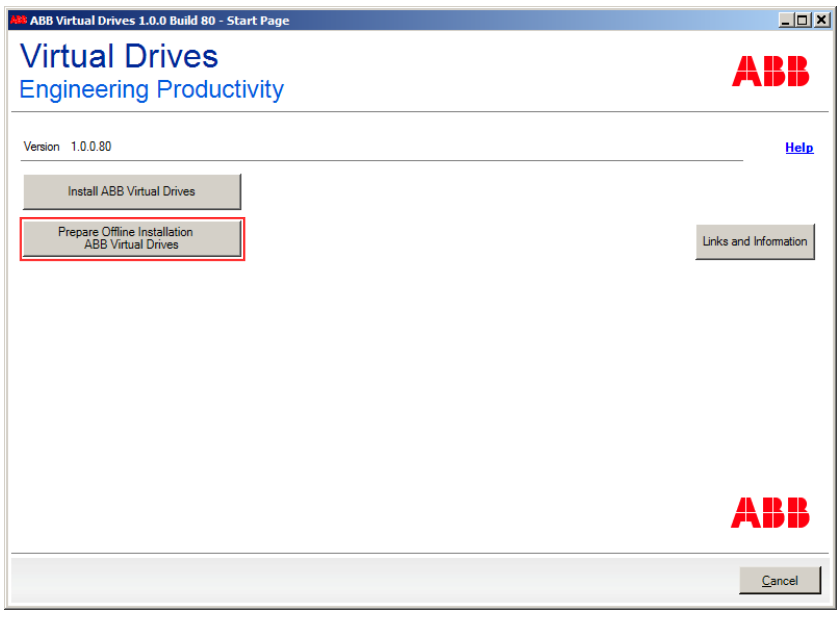

- 2. Click **Download**. Data download starts.
- <span id="page-13-2"></span>3. Wait until download is completed, then specify a directory to download the data (e.g. shared folder or USB stick). Data is downloaded to the specified folder.
- 4. Click **Finish** to close the installation manager wizard.

#### **Execute offline installation**

- 1. On the remote computer, open the previously defined directory and execute start\_menu.exe.
	- Installation manager wizard starts and guides you through the installation.
- 2. Click **Install ABB virtual drives Offline**.
- 3. Click **Install** to start the installation.
- 4. Click **Finish** to end the wizard.

After successful installation, get the license with ABB Drives License Manager. See chapter [Activating](#page-14-0) virtual drive license (page 15). After activating the license, start Drive Composer pro and navigate to Tools menu to start the virtual drive launcher.

# 3

# <span id="page-14-1"></span><span id="page-14-0"></span>**Activating virtual drive license**

# <span id="page-14-2"></span>**Contents of this chapter**

This chapter contains information on activating the virtual drive license.

# **Licensing**

A valid license is required to activate the virtual drive. To activate the license on virtual drive, use **ABB Drives License Manager**. You can activate the license using online and offline modes.

**Note:** For an active license, contact ABB sales team. If you do not have ABB drives license manager, contact your ABB local representative.

16 Activating virtual drive license

# <span id="page-15-0"></span>**Activating license**

To activate license, do the below steps:

- 1. Start **ABB Drives License Manager**.
- 2. Select product to activate (eg. Virtual Drives) and click **Next**.

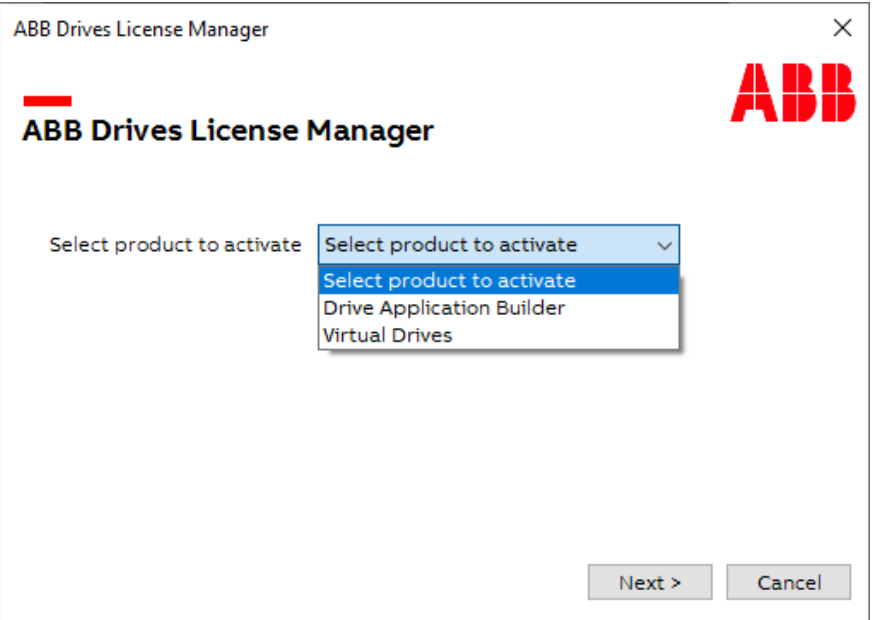

3. Select the option, **I have an activation key**, and enter the key. Click **Next**.

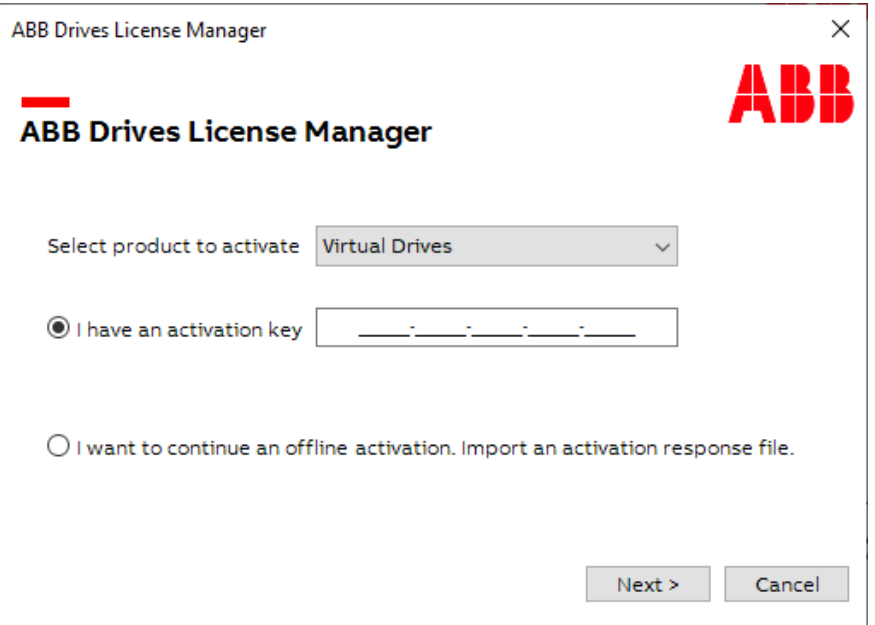

4. Select the option, PC locked: single PC license and click **Next**.

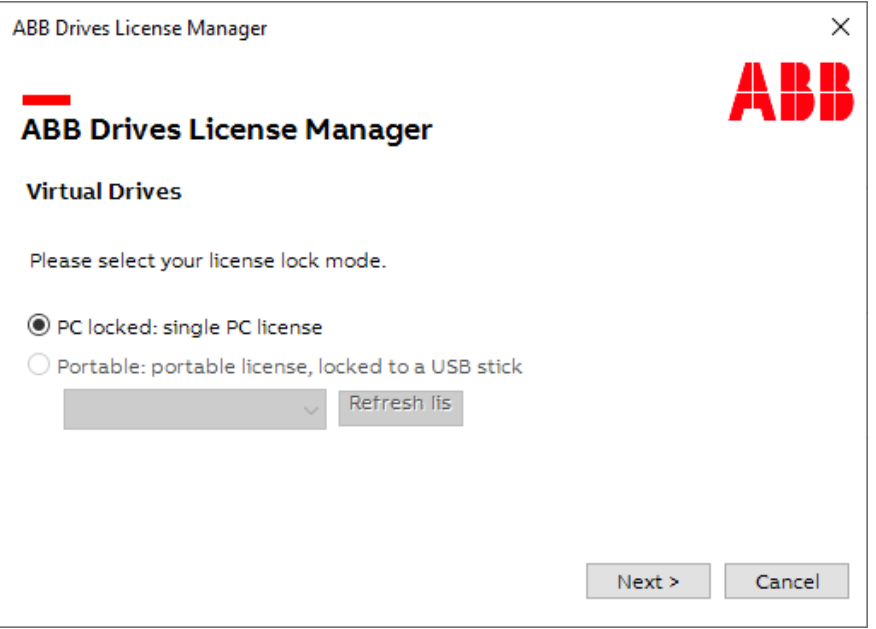

- 5. Choose an activation mode and click **Next**.
	- **Online activation**: Select this option if the PC is connected to the Internet, and the same PC is used to activate the license.
	- **Offline activation**: Select this if you want to activate the license in a different PC and the PC is not connected to Internet., and the PC cannot be connected to Internet. With this selection, you can download an activation response file for an offline PC.

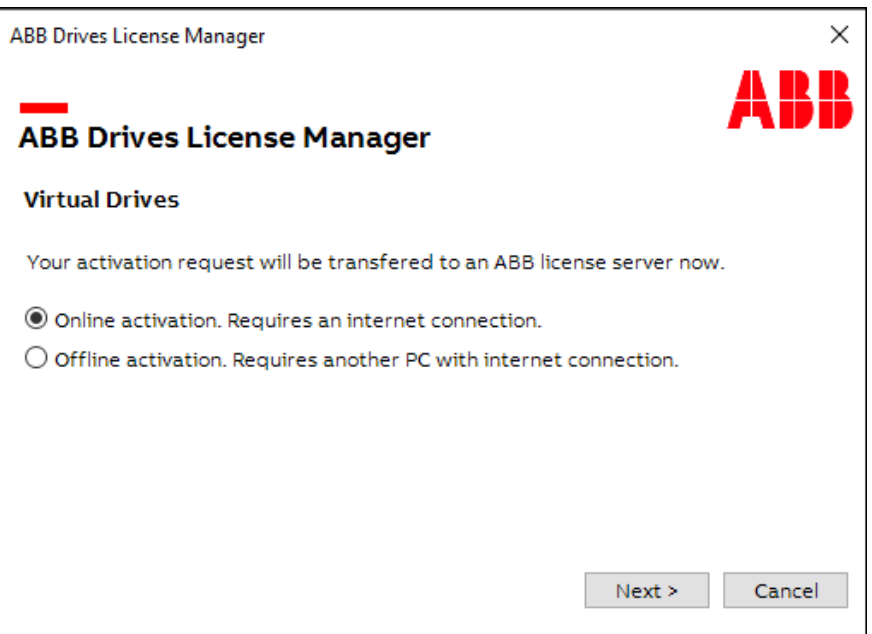

For information on online activation, see section Online [activation](#page-17-0) (page 18). For information on offline activation, see section Offline [activation](#page-18-0) (page 19).

**Note:** If license activation fails, check the Internet connection (firewall or proxy) is not blocking ABB Drives Licenses manager.exe or Codemeter.exe to get access to ABB external license server. You can use public Internet connection (mobile phone hotspot) to access license server.

# <span id="page-17-0"></span>**Online activation**

The activation data can be sent to ABB License server if the PC is connected to the Internet.

For online activation, do the below steps:

1. Enable Online activation and click **Next**.

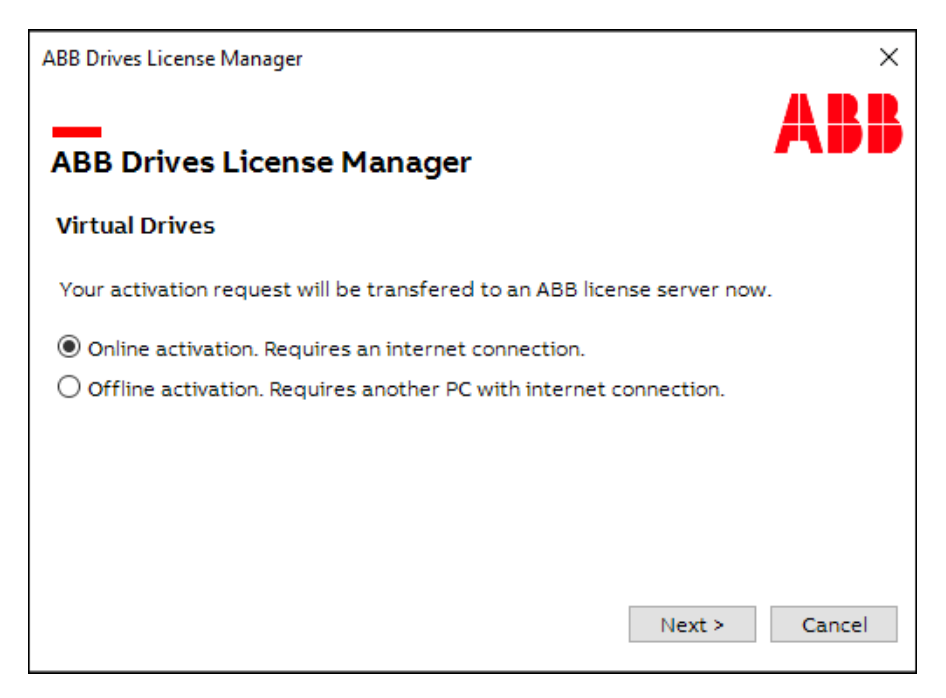

Activation procedure starts.

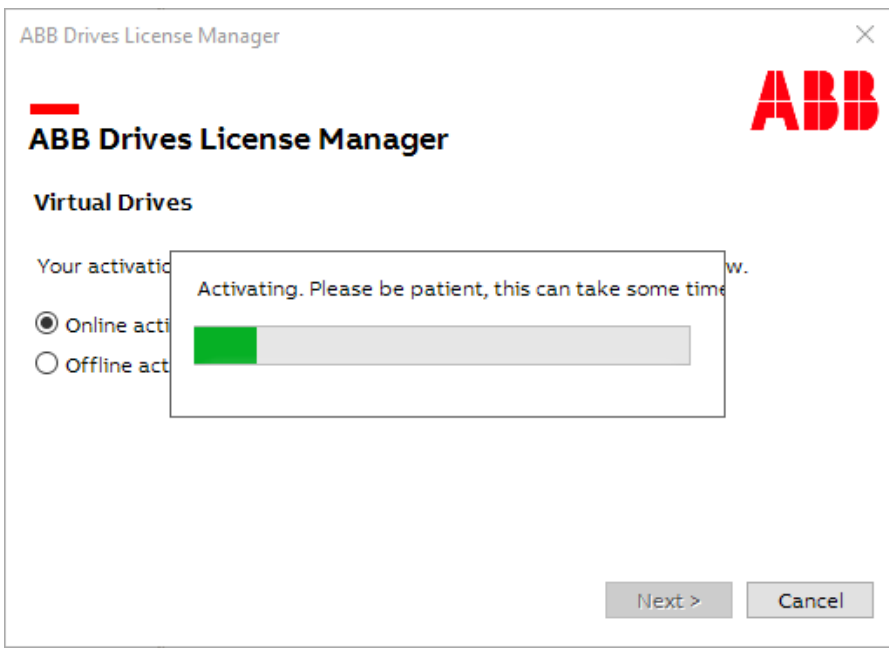

The activation is successful message appears.

2. Click **Ok** to end the wizard.

The product license is activated.

## <span id="page-18-0"></span>**Offline activation**

The activation data cannot be sent to the licensing server if the PC does not have Internet access. In this case, the offline activation file is created. This file can be used to transfer activation data to the licensing serverfrom another PC with Internet access.

**Pre-requisite**: Get the product activation key from the ABB sales team.

- 1. From your browser of the PC that has an Internet connection, navigate to [Drive](https://lc.codemeter.com/54161/depot_127/index.php) Tools - Offline [Activation.](https://lc.codemeter.com/54161/depot_127/index.php)
	- a. In the Upload activation request window, select the activation file from your computer and click **Upload request and continue**.

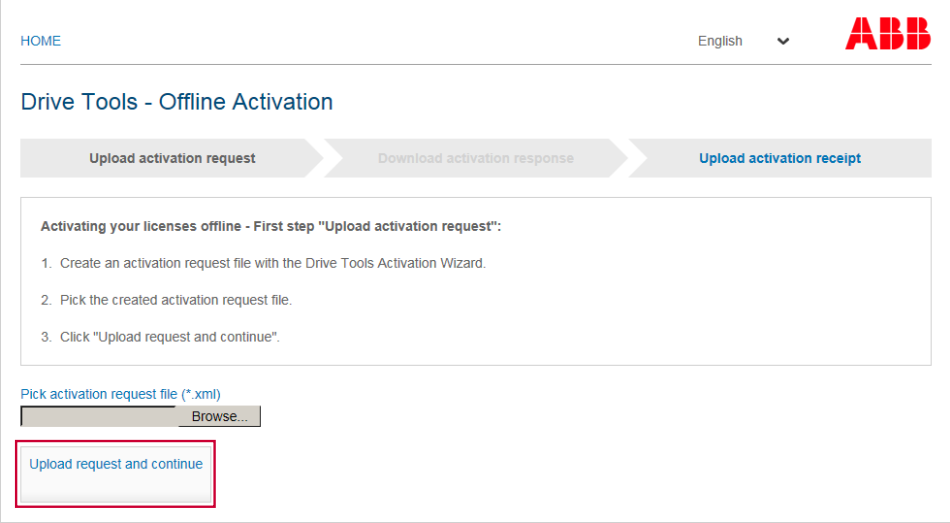

b. In the Download activation request window, click **Download activation response** to download the response file.

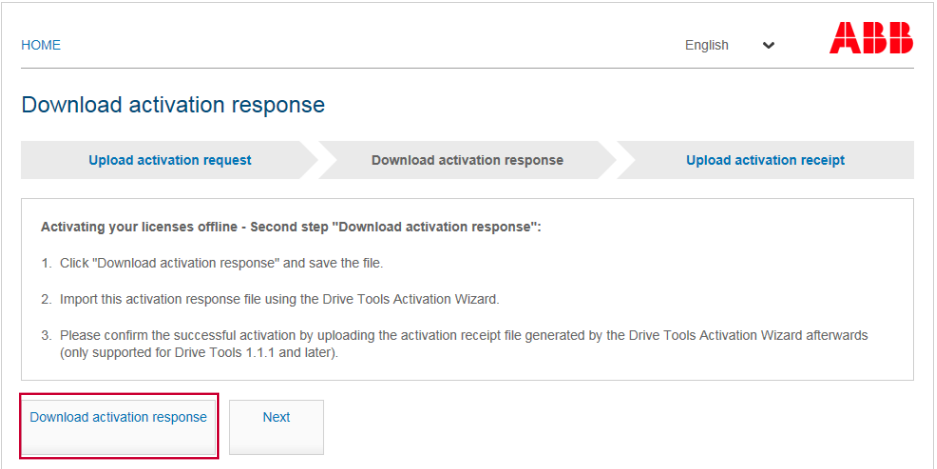

- c. Store the file to a shareable location. For example, a USB drive or a shared folder.
- 2. Run ABB Drives License Manager from the start menu.
- 3. Enable **Offline activation** and click **Next**.

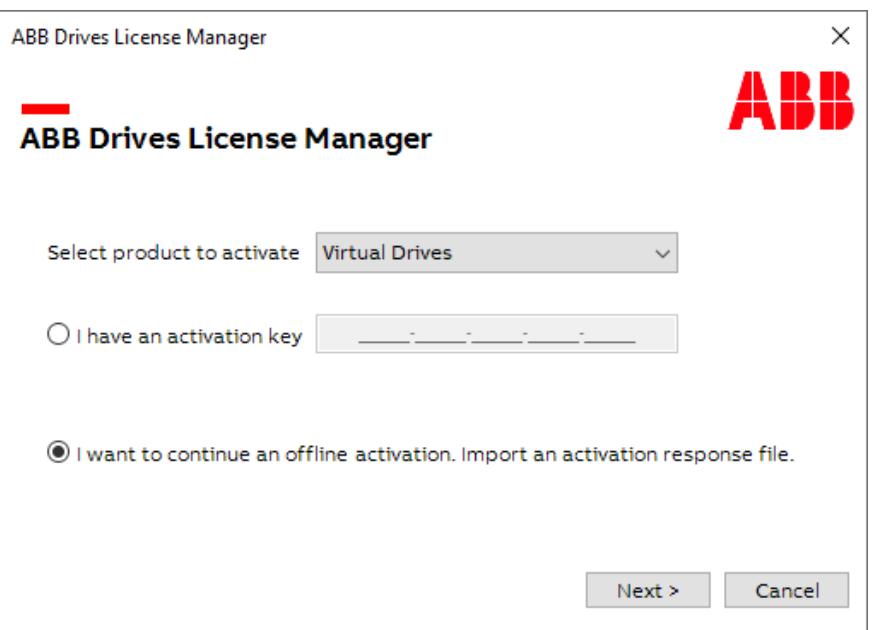

4. Enter the license request file name, click **Save** and save it in the file system that is accessible from the PC that has an Internet connection.

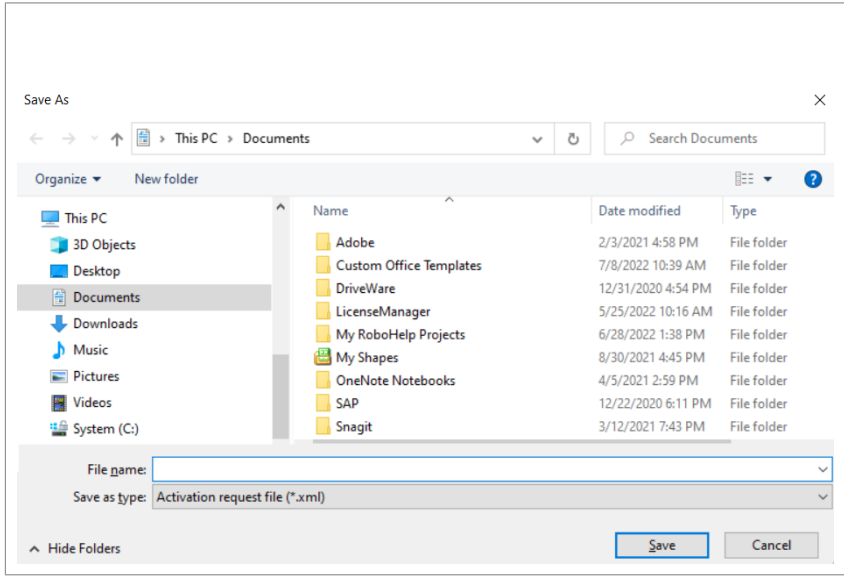

- 5. Return to the offline PC and start ABB Drives License Manager.
- 6. Click **Browse** and select the activation response file from the shared location and click **Next**.

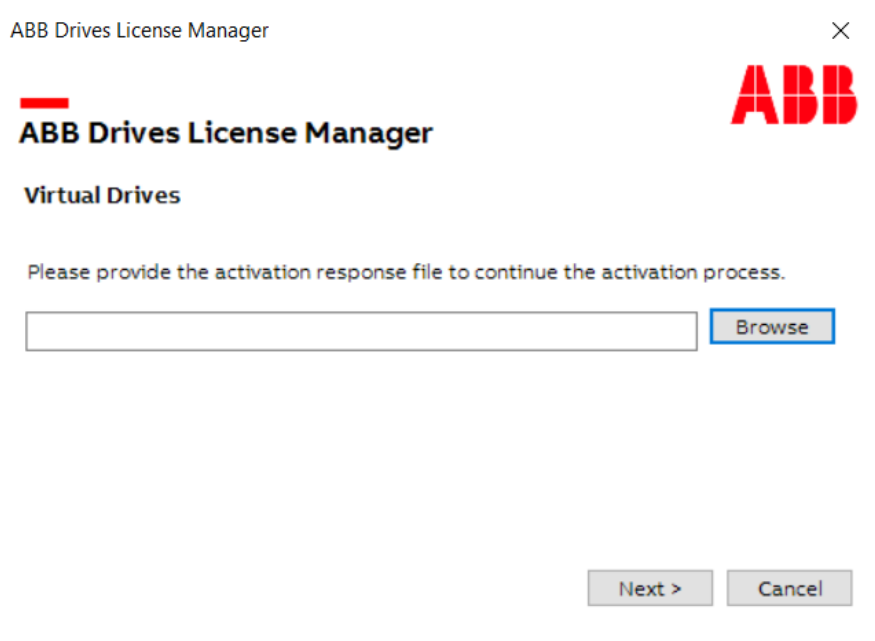

ABB Drives License Manager is activated successfully.

- 7. Click **Finish** to get the activation response receipt file.
- 8. Enter a file name and store the activation receipt file to a shareable location.
- 9. In the PC with Internet availability, navigate to Drive Tools Offline [Activation](https://lc.codemeter.com/54161/depot_127/index.php) and upload the activation receipt file from the shareable location. Offline license activation is successfully completed.

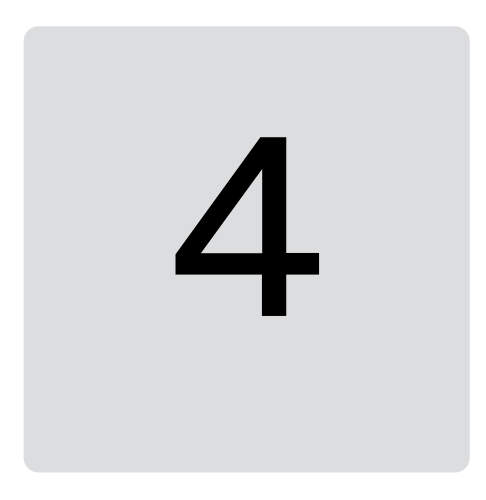

# <span id="page-22-1"></span><span id="page-22-0"></span>**Offline/Virtual Drive Launcher in Drive Composer pro**

# **Contents of this chapter**

This chapter describes the main features of offline/virtual drive launcher in Drive Composer pro.

## <span id="page-23-0"></span>**Overview**

ABB virtual drives are digital representations of the variable speed drives including the motor. This software is used for configuring, validating and simulating the ABB virtual drives. Offline drives are the digitalrepresentation of variable speed drives and do not require a motor model. They are used for configuring, validating, and backing up/restoring parameters.

ABB offers Offline/Virtual drive launcher as a plugin for Drive Composer pro, a start-up and maintenance tool for ABB drives. The tool enables the user to set up, start, and connect to offline/virtual drives, set parameters, input signals and check if the expected response is available to run initial tests.

You can start Offline/Virtual drive launcher by navigating to **Tools → Virtual drive launcher**. The figure below shows the main user interface of virtual drive launcher.

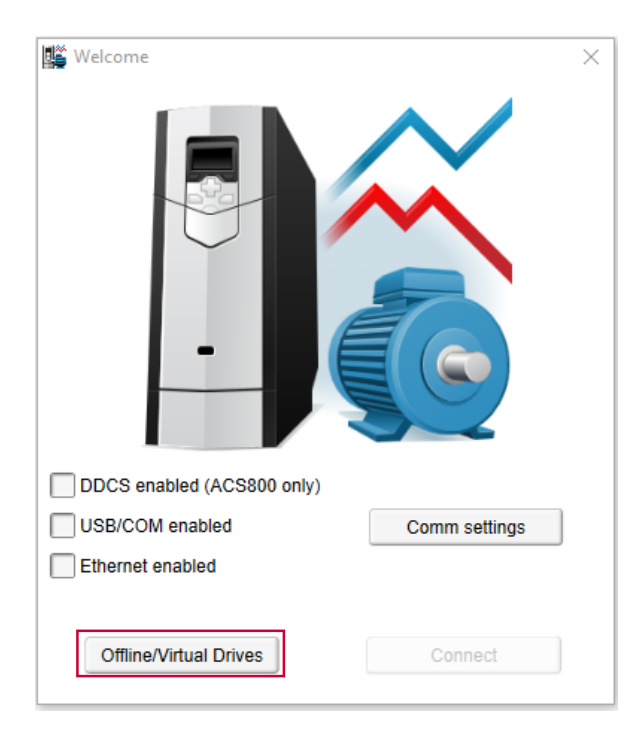

The below figure shows the main user interface for launching and configuring virtual or offline drives.

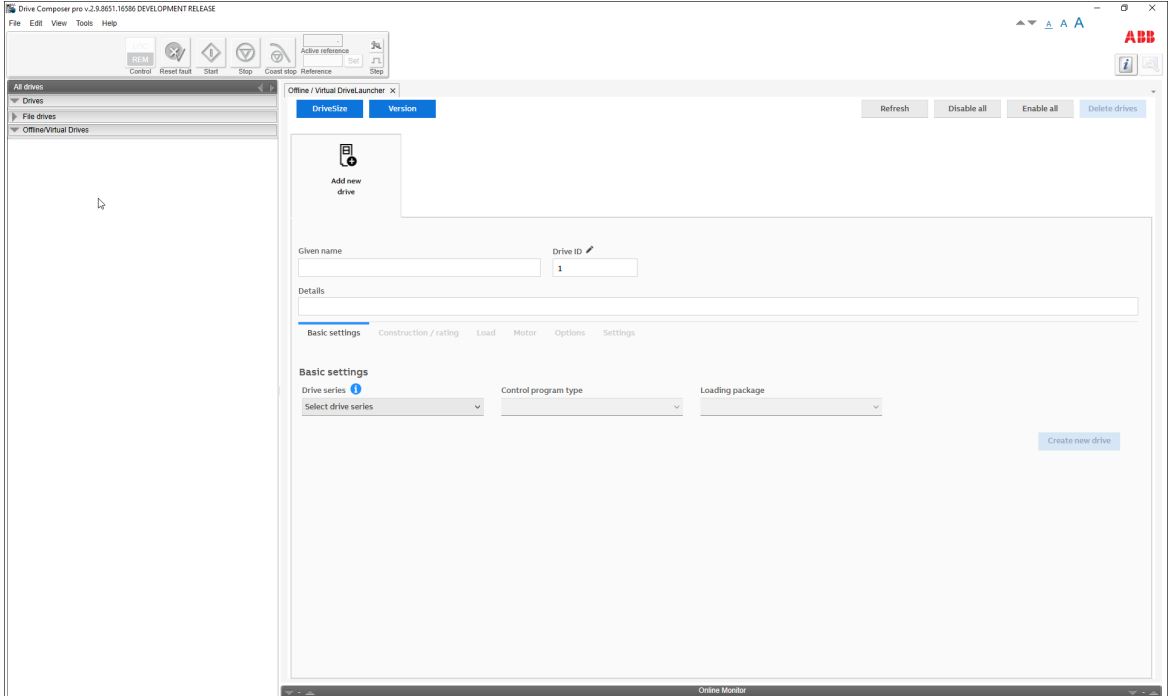

The working area can be used either with a tab or a floating window. You can select **View → Tabs** to use the tabs in the working area or **View → Floating windows** to use a floating window in the working area.

- **Drive size** Displays Drive size online version for selecting an optimal motor and drive.
- **Version** Displays virtual drives version and available targets.
- **Refresh** Rescans all connected offline/virtual drives and real drives (All drives menu pane in the Drive Composer(pro). You can also refresh using the main menu **View** → **Refresh (Ctrl+R)**.
- **Disable all** Disables all the virtual drives.
- **Enable all** Enables all the virtual drives.
- **Delete drives** Provides option to select which drives to be deleted and then by clicking **Confirm** button deletes the drives.
- **Add new Virtual drive** Enables to add new offline/virtual drive.

# <span id="page-25-0"></span>**Adding new Offline/virtual drive**

To add a new offline/virtual drive:

1. From Tools menu, click Virtual drive launcher or press Ctrl+L.

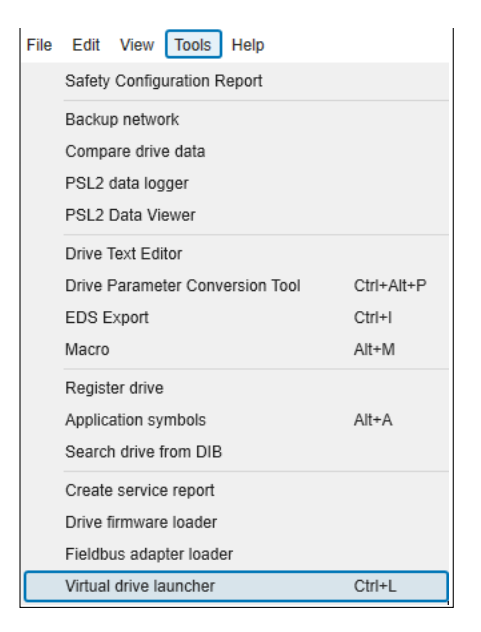

The offline/Virtual DriveLauncher window opens.

- 2. Click **Add new drive**.
- 3. Enter the desired drive name in the Given name field.
- 4. Enter virtual drive ID, otherwise it is generated automatically. For example, ID #1, ID #2 etc.
- 5. Configure virtual drives using the tabs. For further information on tabs, see [Drive](#page-26-0) [configuration](#page-26-0).
- 6. Click **Create new drive**.

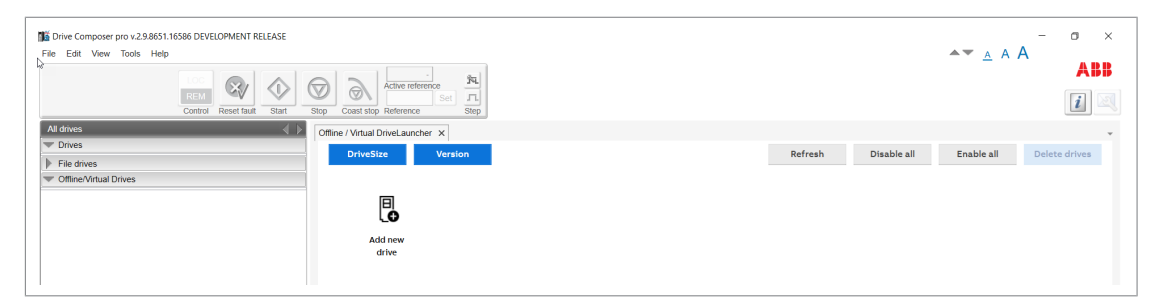

The new offline or virtual drive is created.

Similarly, you can create multiple virtual drives as needed by repeating steps 1 to 6.

# <span id="page-26-0"></span>**Drive configuration**

<span id="page-26-1"></span>Drive configuration functionality depends on the drive family and firmware selected.

#### ■ **Basic settings**

In the Offline/Virtual Drive Launcher window, from the Basic settings tab, you can create a new offline/virtual drive. You can select the required Drive series, Control program type and Loading package versions from the available list.

All selections are mandatory.

- 1. Drive series: Shows the list of available drive series.
- 2. Control program type: Shows the list of control program types available for the selected drive series.
- 3. Loading package version: Shows the list of firmware or loading package versions available for the selected drive series and control program type.

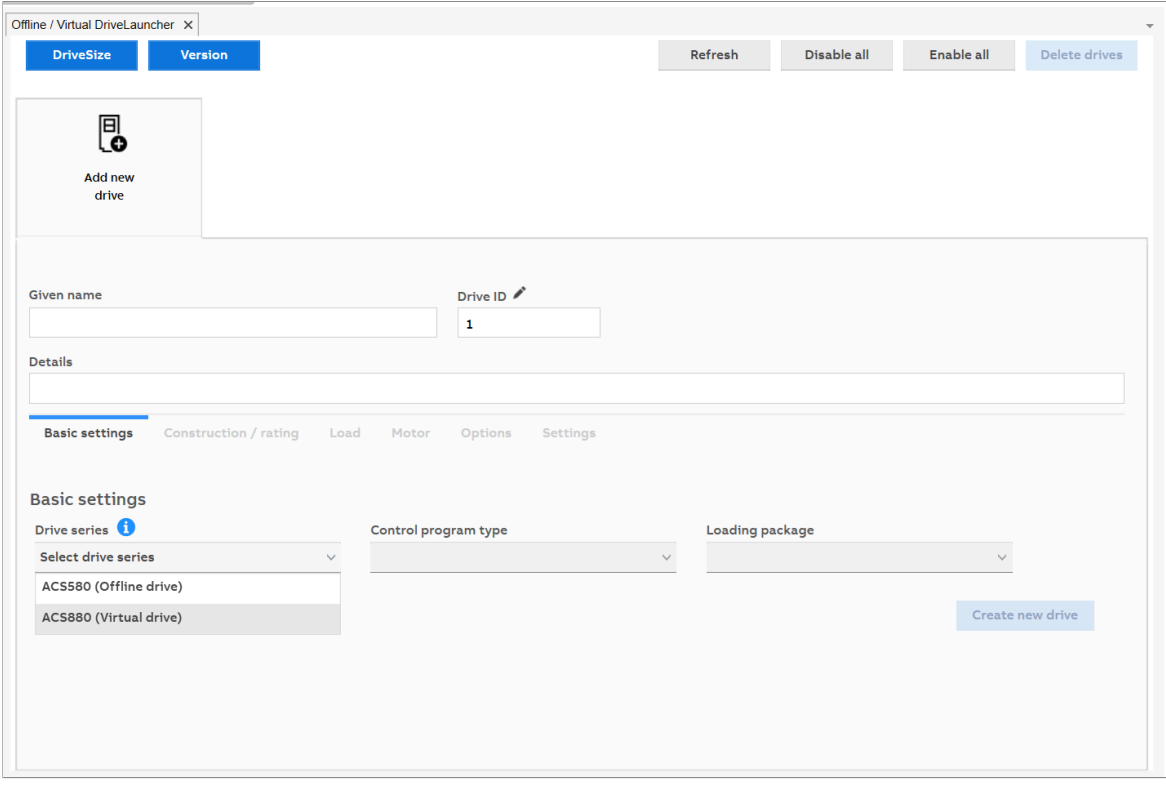

#### <span id="page-26-2"></span>■ **Construction & rating**

The Construction & rating tab consists of Drive type, Construction, Voltage and Size (in amperes) selections. You can select the desired selection from the drop-down list to create a new virtual drive. All the selections are mandatory.

- 1. Drive type: Shows the list of available drive types.
- 2. Construction: Shows the list of drive construction options applicable for the selected drive type.
- 3. Voltage/IP Class: Shows the list of available supply voltage range/IP class.
- 4. Size (in amperes): Shows the list of drive sizes (in amperes).
- 5. Ratings: shows the filtered ratings of a voltage sub class of different drive sizes.

## Construction/rating: offline drive

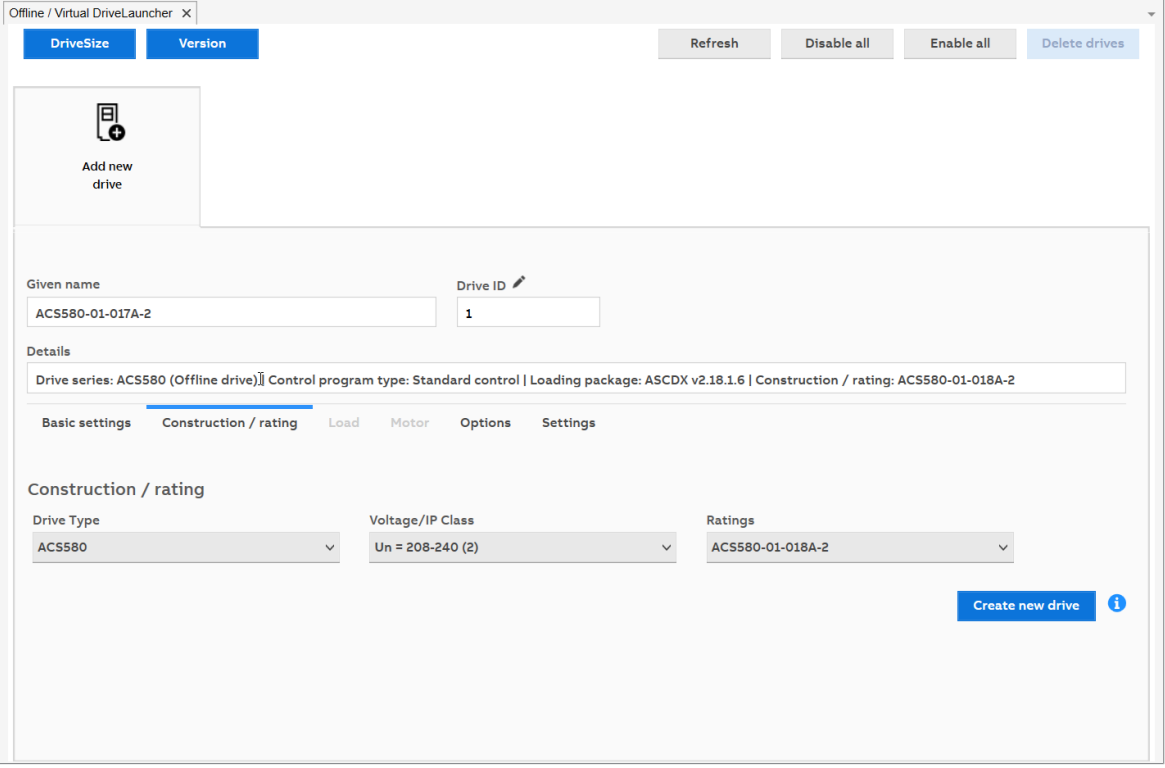

## Construction rating: virtual drive

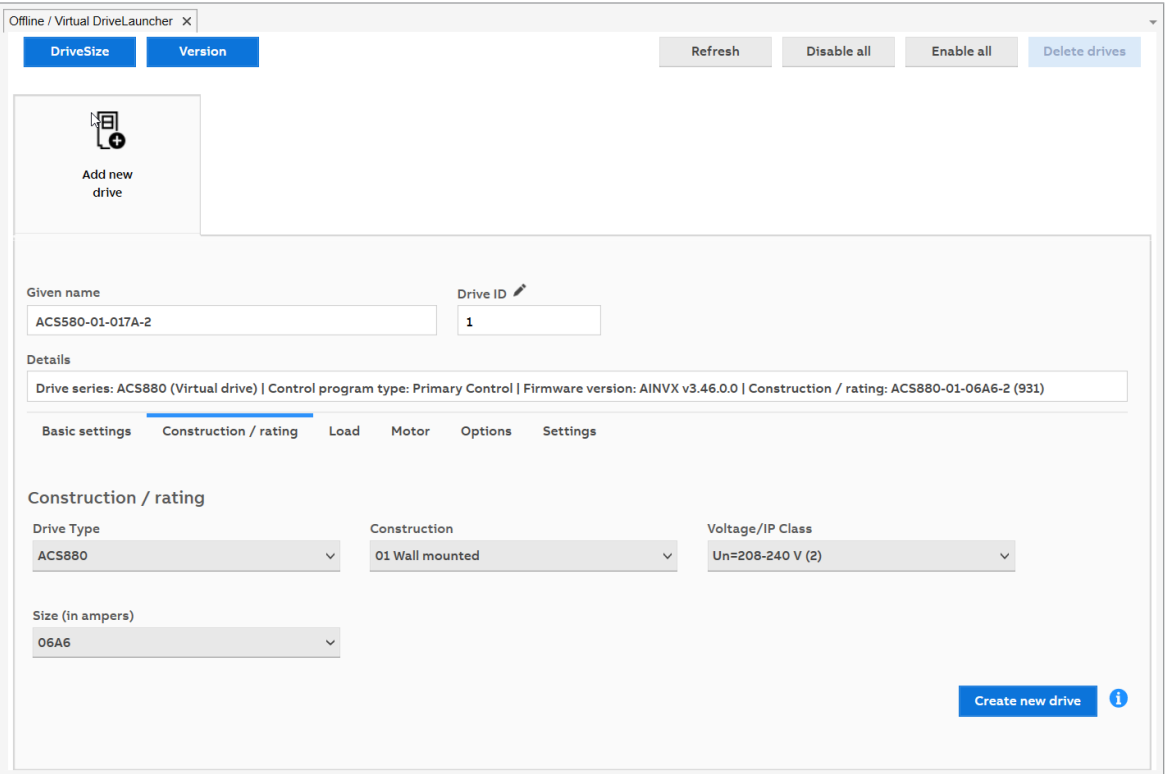

#### <span id="page-28-0"></span>■ **Load**

The Load tab consists of Load model, Inertia and External load model options. The data is used to configure parameters of simulated load for virtual drive. All the selections are optional.

• Load model: Selects the load models, such as Inertial load, Hoist load, and Flexible shaft load. For more information, see section [Functional](#page-30-0) mock-up units (FMU [models\)](#page-30-0) (page 31).

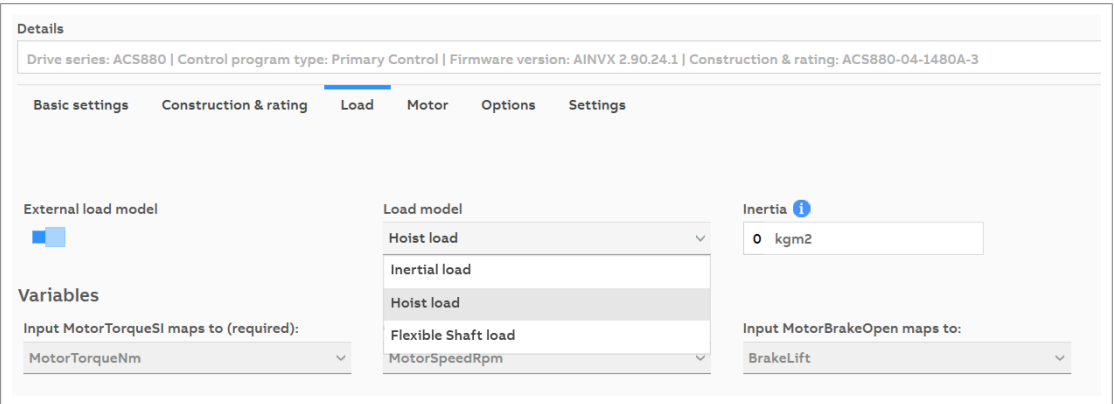

• Inertia: Enter the load inertia in kgm2. If there is a gear between the load and the motor, then the load inertia must be reduced on the motor side.

#### **Note:**

The value is applicable only for Inertia load model.

• External load model: Enables/disables external load model. The External load model is used to estimate speed value, using e.g. Robot studio. The estimated value is fed back to the virtual drive. The interface block can be used in Robot studio.

If you select **External load model**, then the application ignores the selected load model and considers only variables provided through external sources.

Load models are currently applicable to ACS880 virtual drives , (add the load section text from offline drive that load models are not applicable to offline drives)

**Note:** The load tab is not applicable for offline drives.

30 Offline/Virtual Drive Launcher in Drive Composer pro

#### <span id="page-29-0"></span>■ **Motor**

The Motor tab consists of Motor electrical data and Motor mechanical data. The data is used to configure parameters for virtual drive.

- Motor electrical data: Input the Nominal torque, Maximum to nominal torque ratio, Nominal cosphii and Efficiency.
- Motor mechanical data: Input the Inertia, Mechanical friction and Windage.

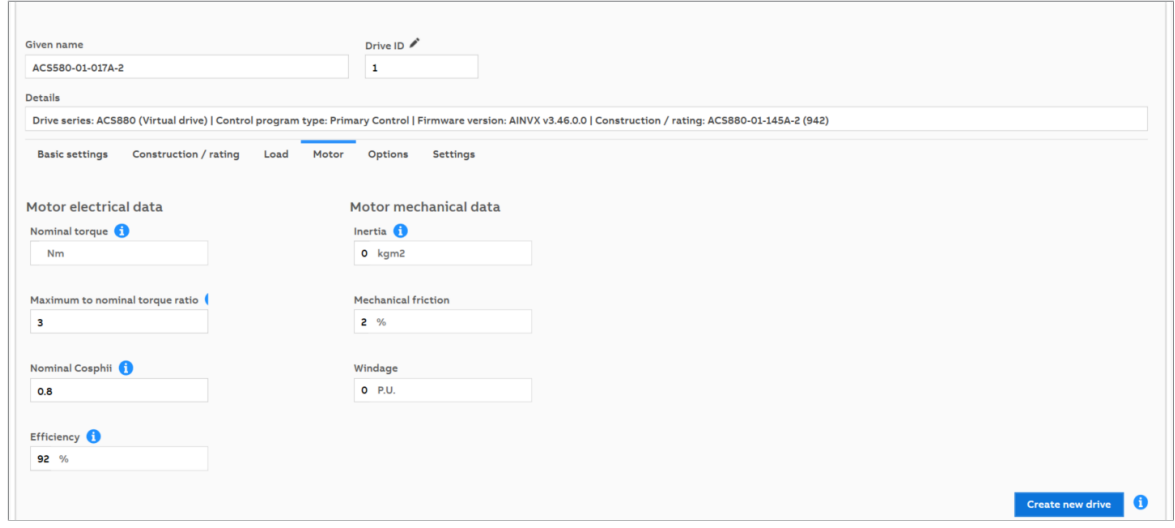

**Note:** Motor tab is not applicable to offline drives.

#### <span id="page-30-0"></span>■ **Functional mock-up units (FMU models)**

The load models available in the **Load model** drop-down are Functional Mock-up Units (FMU models). As per the Functional Mock-up Interface (FMI) [standards,](https://fmi-standard.org/) three variable types are available in FMU models. The three variable types are Input, Output and Parameter variables.

For example, the Inertial load FMU model consists of following variables:

- two input variables: MotorTorqueSI and AdditionalLoad
- one output variable: MotorSpeedSI, and
- zero parameters

In a FMU load model, the motor torque (input) and motor speed (output) variables are mandatory and other extra inputs and output variables are optional.

**Note:** By default, virtual drive consists of three pre-packaged FMU models with correct FMU variables mapped to the matching virtual drive variables.

For example,

- In Inertial load model, the virtual drive variable MotorTorqueSI is mapped to the FMU model variable MotorTorqueSI. The name is kept same for Inertial load to ensure backward compatibility with the previous virtual drive versions.
- For Hoist load, the virtual drive variable MotorTorqueSI is mapped to the FMU model variable MotorTorqueNm. Note that the name in FMU model is different than what virtual drive expects. So while mapping, we define virtual drive with the required variable (MotorTorqueNm).

<span id="page-30-1"></span>**Note:** In the pre-packaged model all mappings are configured and cannot be edited. If necessary, you can create custom models and configure the variables. For more information, see section [Custom](#page-33-0) load model (page 34).

#### **Inertial load**

This is the default load model. The required variables are pre-defined and cannot be edited.

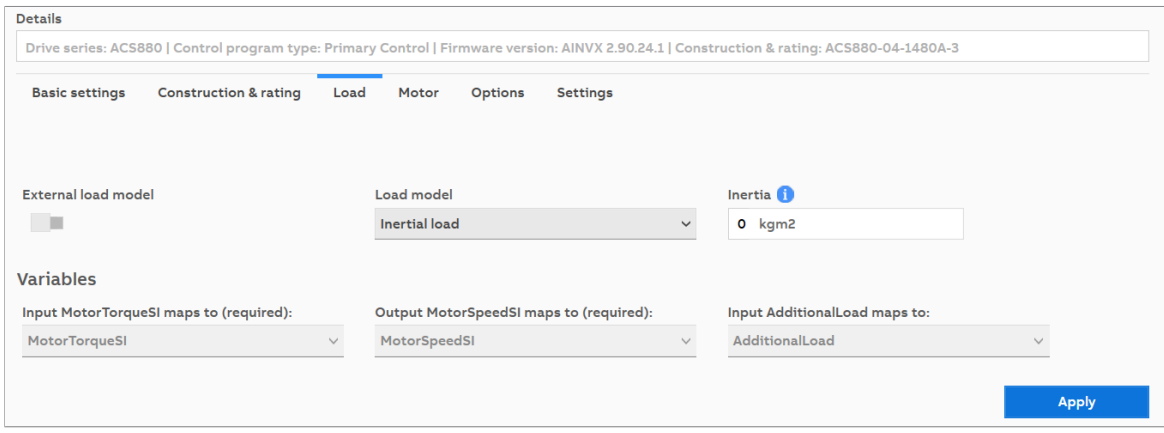

32 Offline/Virtual Drive Launcher in Drive Composer pro

#### <span id="page-31-0"></span>**Hoist load**

The required variables for hoist operation is configured. Ifrequired, parameters values can be changed. You need to restart the virtual drive after changing the parameters.

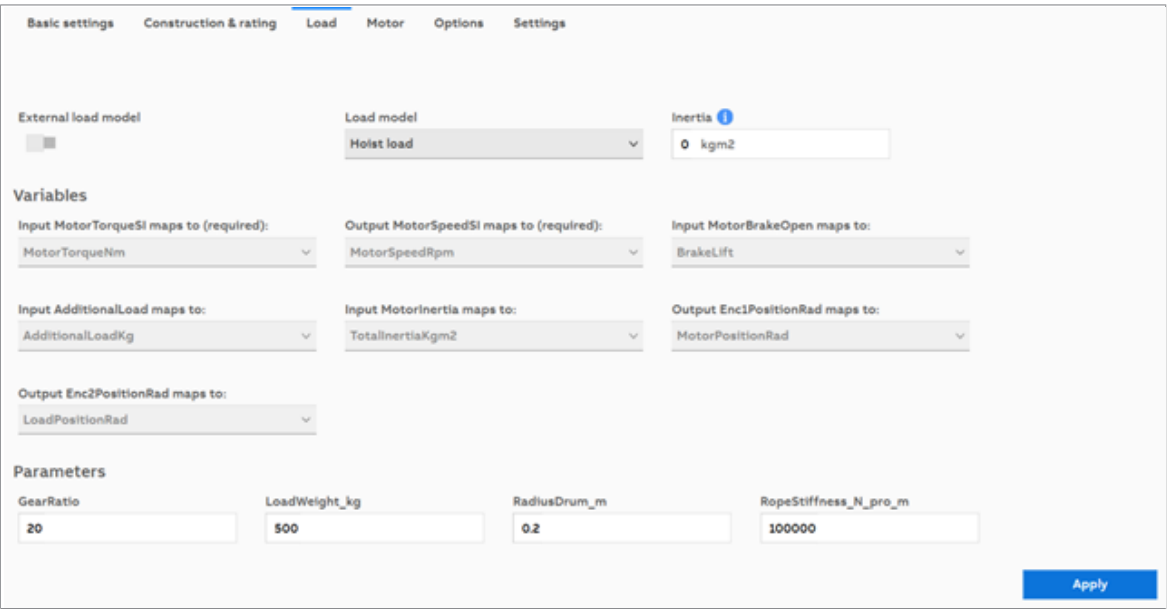

<span id="page-31-1"></span>**Note:** You cannot change the parameters of a running virtual drive.

#### **Flexible shaft load**

The required variables for flexible shaft machines are defined. If required, parameters values can be changed. You need to restart the virtual drive after changing the parameters.

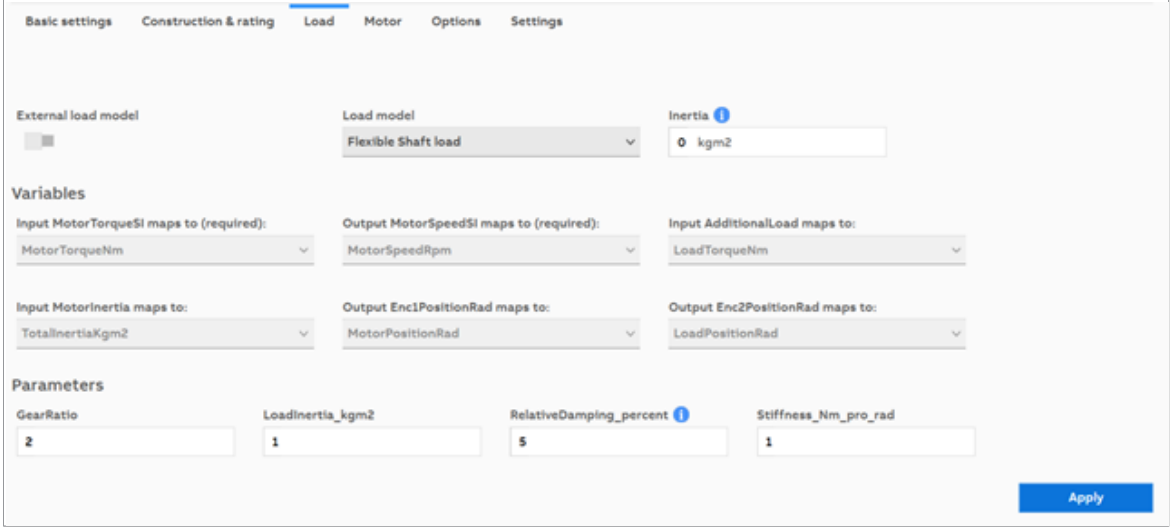

**Note:** You cannot change the parameters of a running virtual drive.

#### <span id="page-32-0"></span>**Supported FMI standards**

Virtual drive implements the FMI (Functional Mock-Up Interface) 2.0 co-simulation standard. virtual drive only accepts:

- FMU models that are compatible with Windows (.dll), and
- has x86 architecture (must be 32-bit .dll files).

#### <span id="page-33-0"></span>■ **Custom load model**

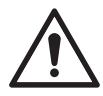

**WARNING!** Use this feature only if you have knowledge on FMU models and its configuration.

The custom load model allows you to manually configure the FMU variables with the virtual drive variable.

**Note:** Virtual Drive implements the FMI 2.0 co-simulation standard and accepts FMU models that are compatible with Windows (.dll) and have x86 architecture (must be 32-bit .dll files).

To create a custom FMU model

1. Navigate to the icon tray. Right-click on the virtual drive icon → **Install** and select **Load FMU model**.

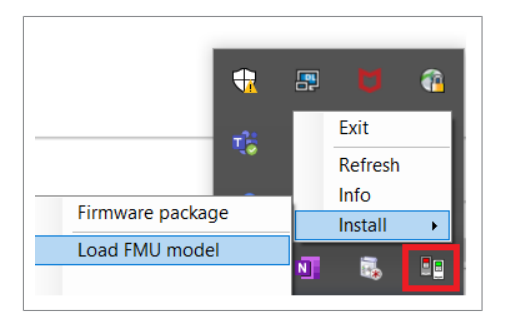

2. Browse the FMU model (.FMU) on your computer and click **Open**. For information on supported models, see section [Supported](#page-32-0) FMI standards (page 33).

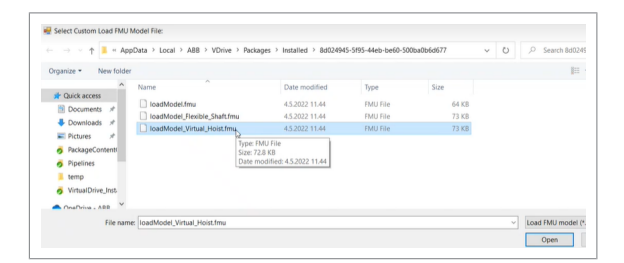

If the import is successful, a success message appears. Else, an error message is displayed.

3. Restart Drice Composer pro and virtual drive manager, or create a new virtual drive.

The new FMU model appears in the **Load model** drop-down.

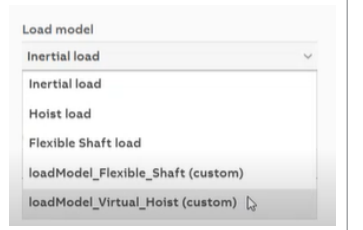

4. Select the uploaded custom FMU load model from the **Load model** drop-down and in the **Variables** section, map the FMU variables to the virtual drive variables. The available variables are listed in the table below:

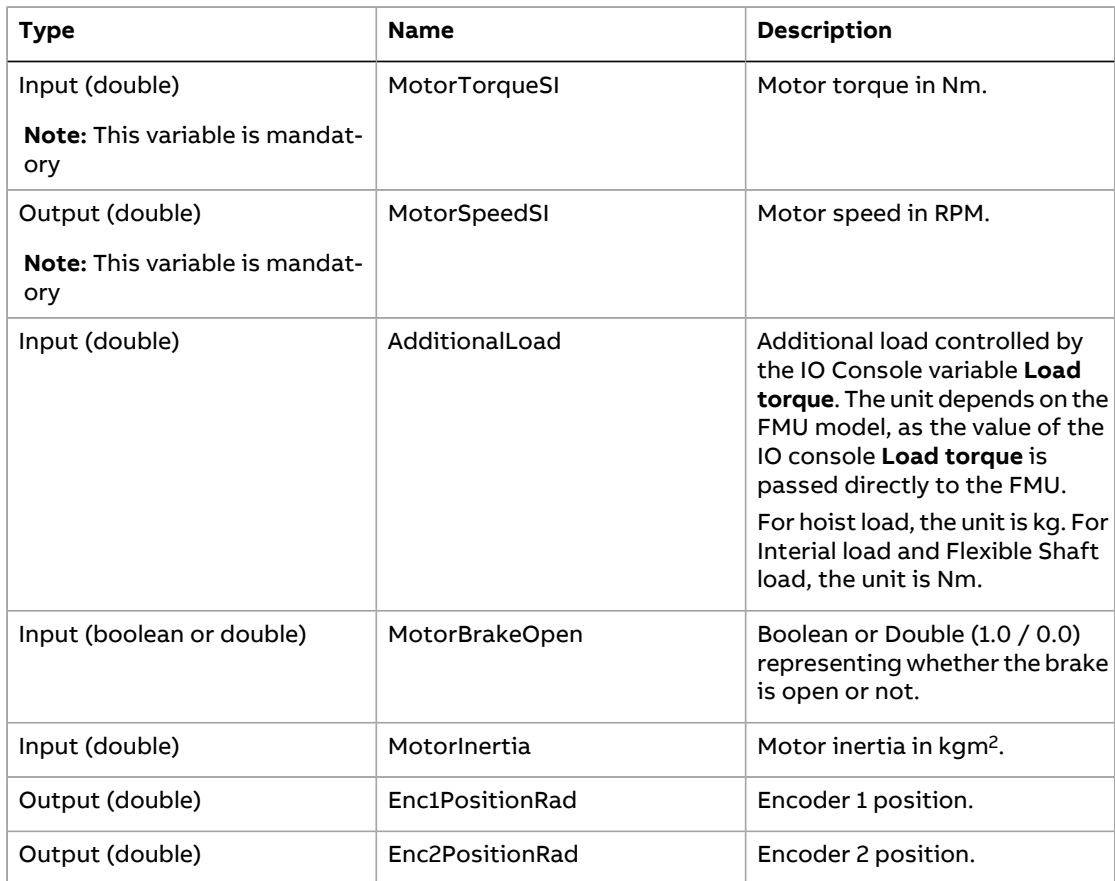

5. If required, define the parameters. Parameters are input variables which are set at the beginning of simulation and need not be changed. You can enter any constant value. The values are used by the FMU models when the virtual drive starts.

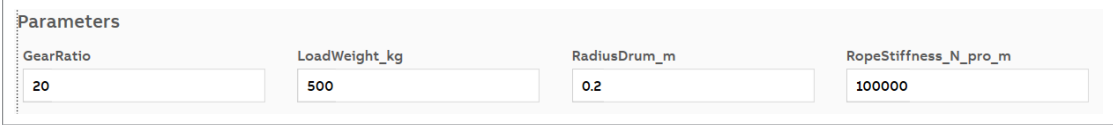

**Note:** Virtual drive tool supports up to 100 FMU parameters. The drive can also support up to 150 parameters based on the performance of the computer used. If you use more than 200 parameters, the tool crashes or becomes unresponsive.

#### <span id="page-35-0"></span>■ **Deleting custom FMU** model

**Note:** ABB recommends this procedure only for advanced users.

To completely remove the information of a FMU model,

- 1. Delete the FMU model from the %LOCALAPPDATA%\ABB\VDrive\Workspace\CustomLoad location.
- 2. Restart VirtualDriveManager and Drive Composer pro.

<span id="page-35-1"></span>**Note:** If the deleted FMU model was used in any virtual drive, then you need to configure the load model again to a valid option to start the instance.

#### ■ **Options**

The Options tab defines Slot configuration selections on the control board You can select the desired selection from the drop-down list. All the selections are optional.

• Slot configuration: Shows the list of available optional modules. For example, FPNO-21, FMBT-31, FEIP-21, FPBA-01 and None.

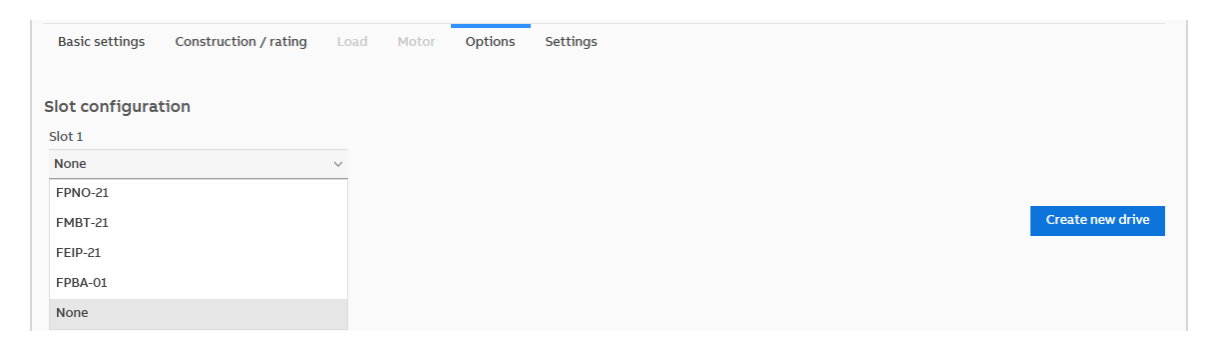

**Note:** Check the actual placement of the FPNO-21, FMBT-21, FEIP-21, and FPBA-01 option modules corresponding to the real drive and offline or virtual drives. Especially if the parameter backup is made with an offline or virtual drive, it will be restored to the real drive.

#### <span id="page-36-0"></span>■ **Settings**

The Settings tab consists of System log level selections.

• System log level: Shows the list of System log level options. For example, Off, Error, Warning or Info.

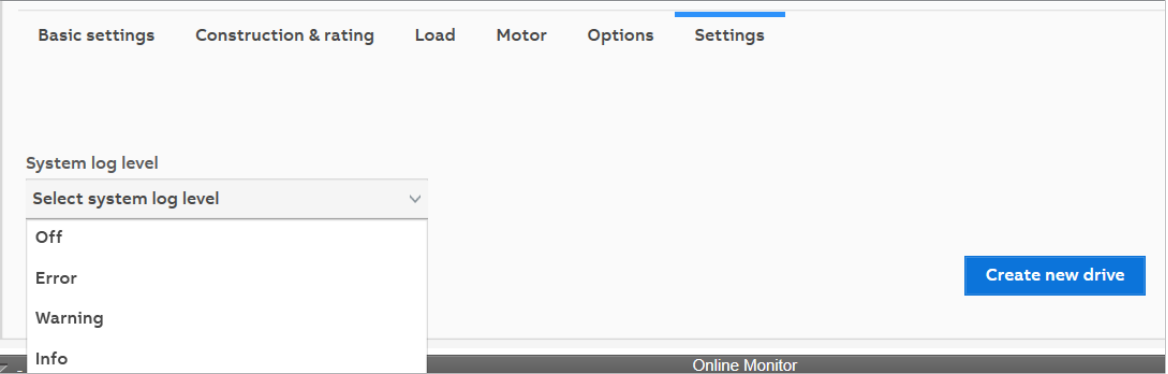

The Settings tab consists of offline/virtual drive log level selections.

• Drive log level: the drive log level is applicable to a drive instance and the setting allows user to capture detailed textual logs of the drive software. For example, Off, Error, Warning or Info.

<span id="page-36-1"></span>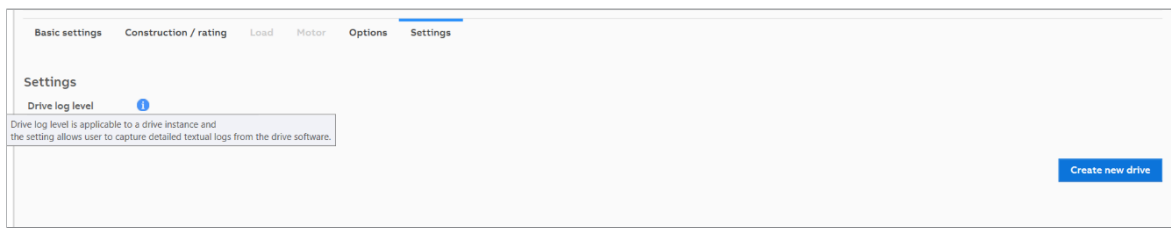

# **Refresh**

The Refresh option initiates the discovery procedure for all the offline or virtual drives and connected real drives. When you create or delete virtual drives, click **Refresh** to refresh the list of all the virtual drives in the drive navigation window.

In addition, if you modify virtual drive configurations (load, motor, options, settings, etc.) of an already connected drive, after pressing **Apply and restart**, you also need to press the **Refresh** button to establish a new connection from Drive Composer pro to your instance.

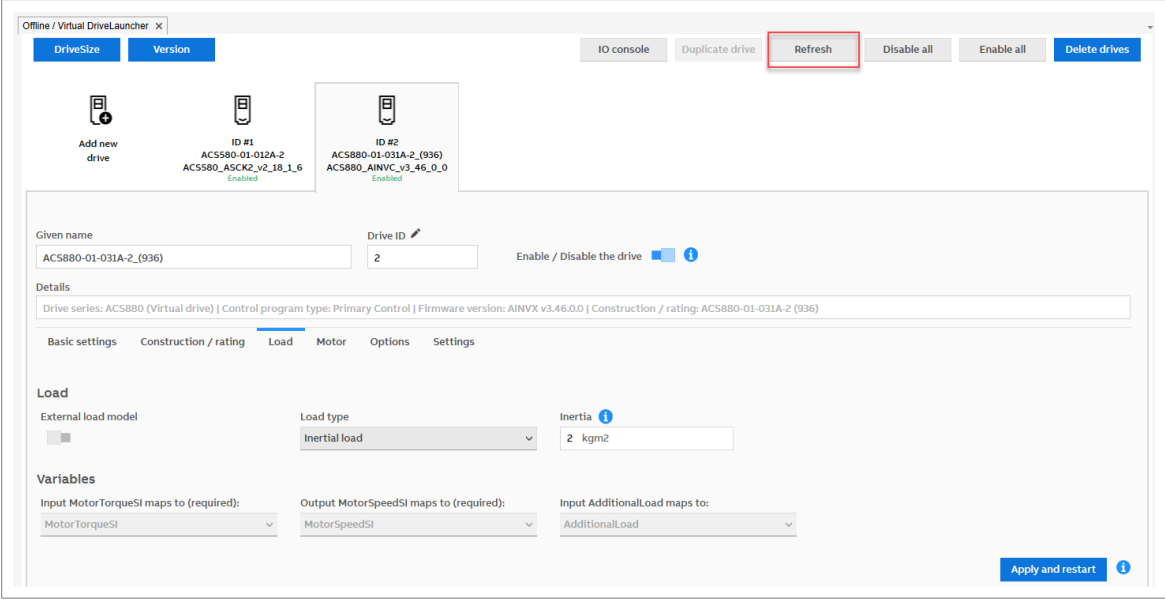

<span id="page-37-0"></span>**Note:** Clicking the refresh button will refresh all drives.

# **Duplicate drive**

Duplicate drive option allows you to create a new virtual drive with similar configuration to an already created instance. To duplicate a drive, make sure the drive is disabled.

- 1. Select the virtual drive instance to duplicate.
- 2. Click on **Duplicate drive**.

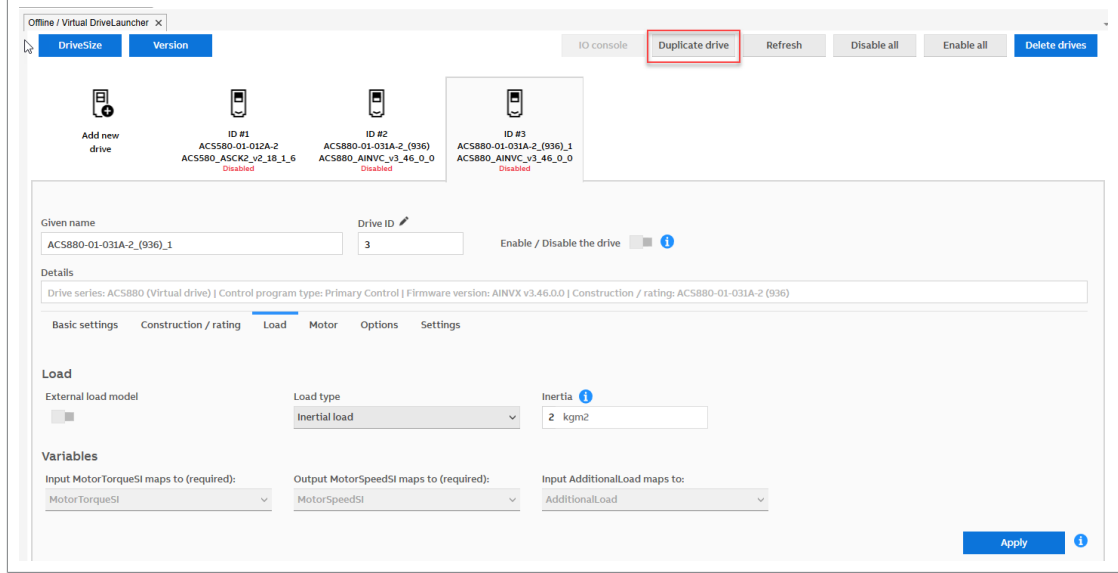

3. Specify Drive name and Drive ID.

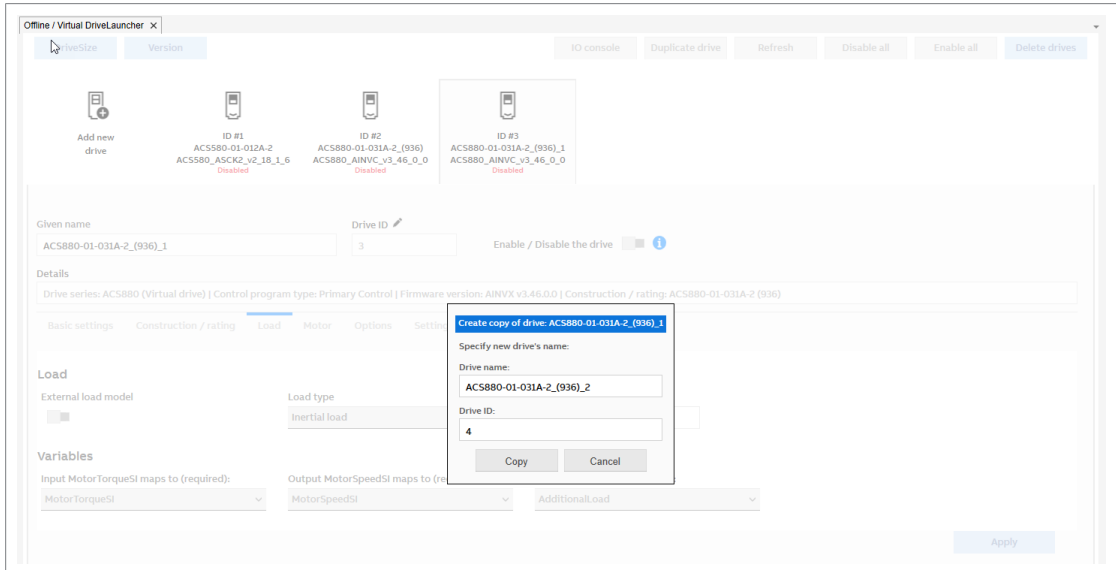

<span id="page-38-0"></span>4. Click on **Copy**.

# **Enabling/disabling offline/virtual drives**

You can enable or disable all created virtual drives by clicking on **Enable All** or **Disable All** button.

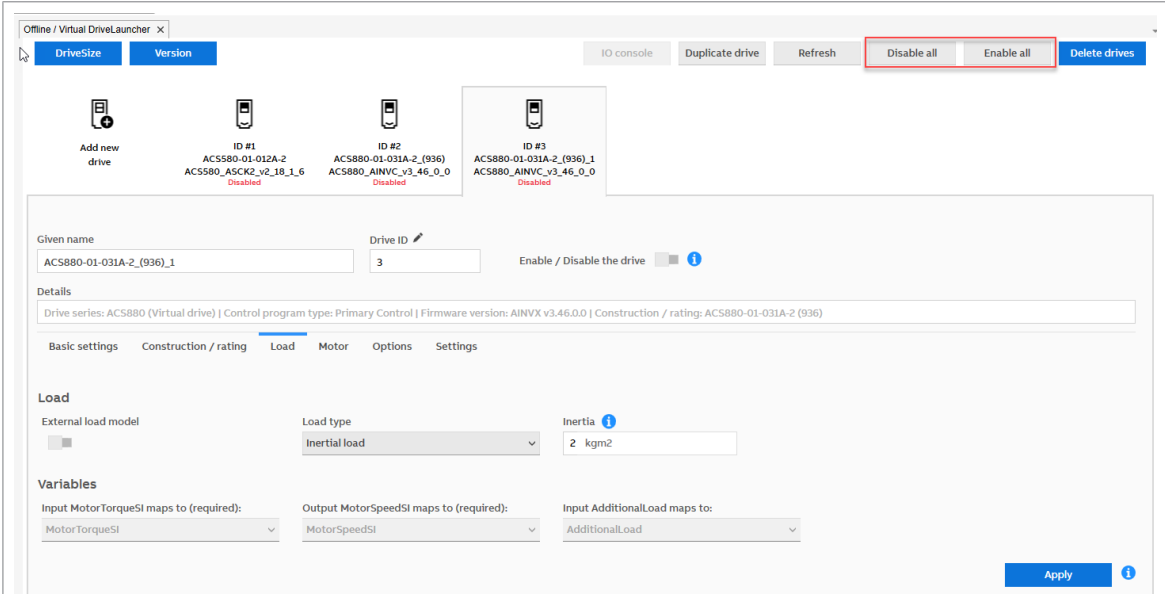

You can also enable or disable virtual drives individually using **Enable / Disable the drive** switch from the configuration area after selecting the drive from virtual drive instance list.

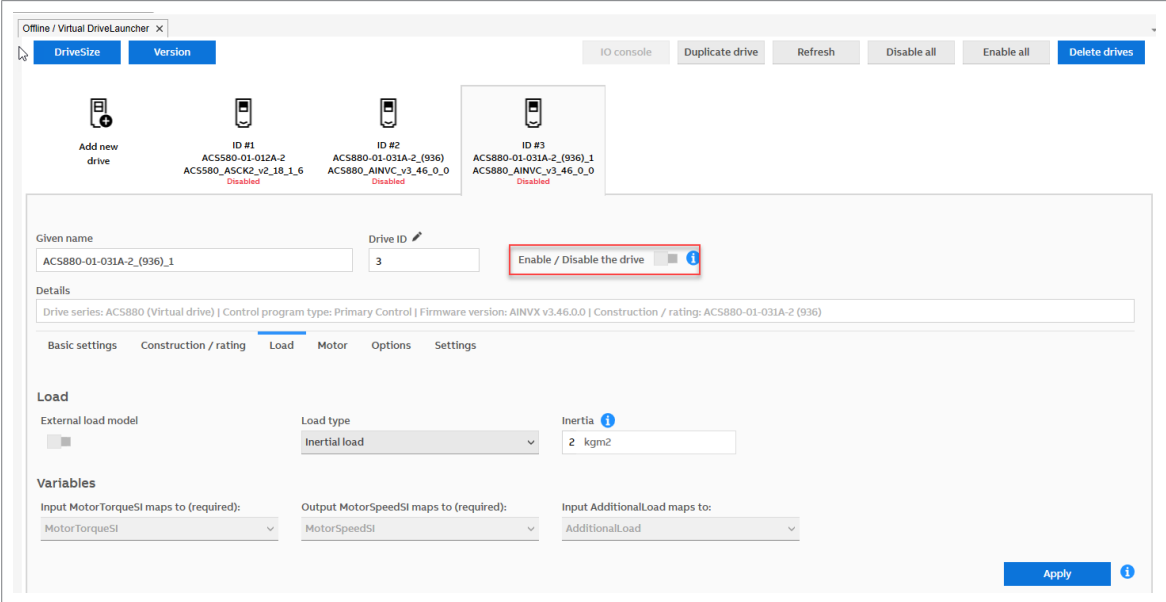

# <span id="page-39-0"></span>**Deleting the offline/virtual drives**

To delete virtual drives:

1. Click **Delete drives**.

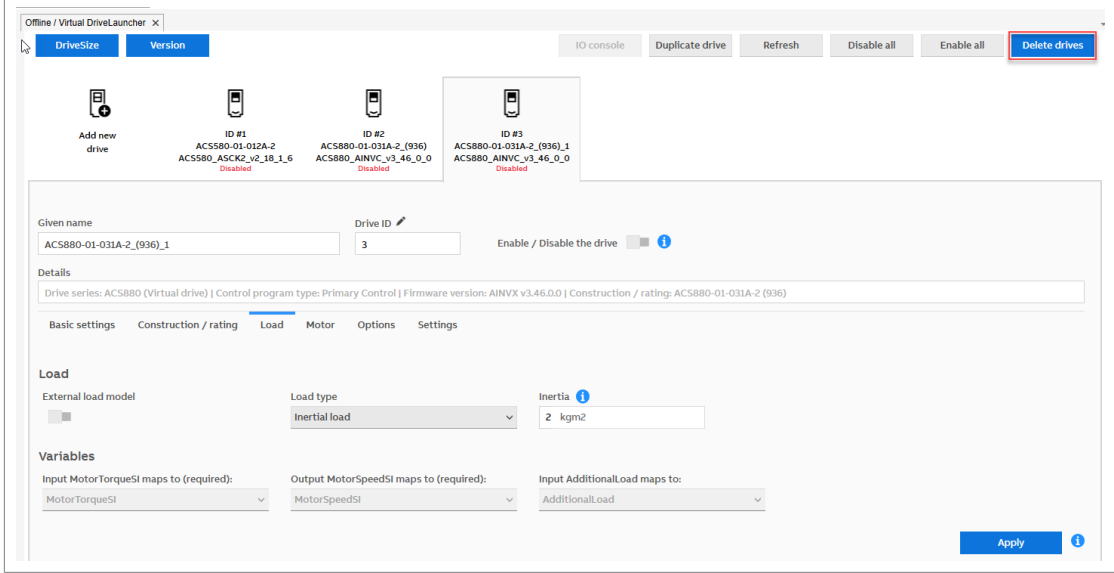

2. Select the check boxes for all the virtual drives to be deleted.

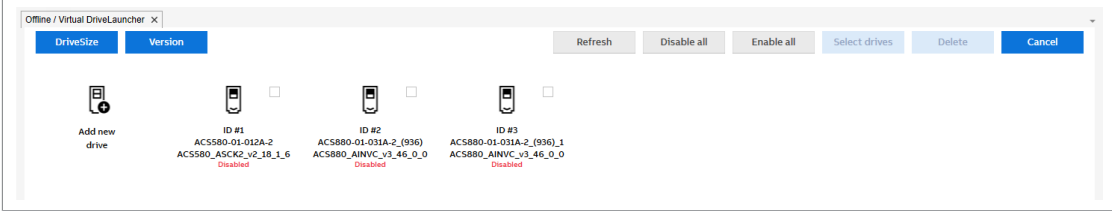

3. Click **Confirm**.

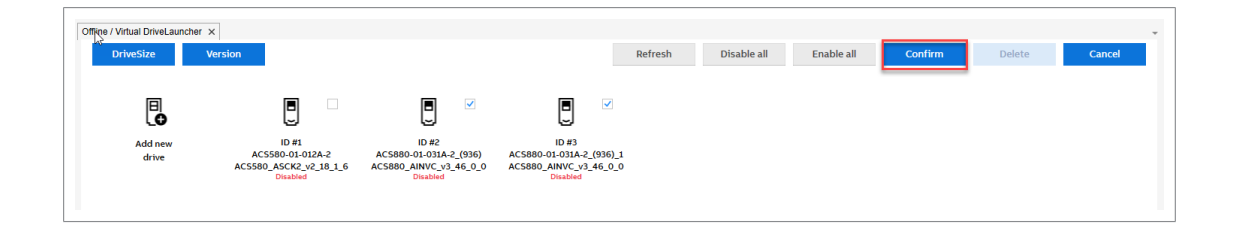

## <span id="page-40-0"></span>**Closing Drive Composer pro**

When you try to close Drive Composer pro while offline or virtual drives are enabled, the tool displays a warning message.

- Click **Yes** to disable virtual drives and close Drive Composer pro.
- Click **No** to close DriveComposer pro and to resume operation of the virtual drives after restarting Drive Composer pro.
- Offline drive disables by default.

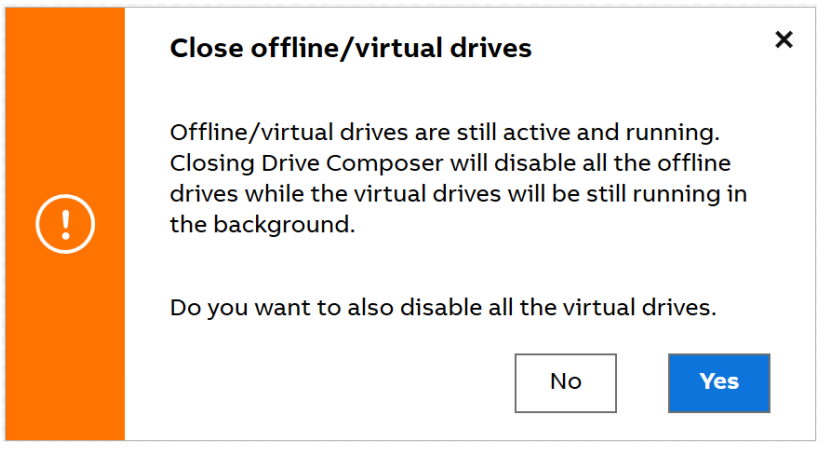

# <span id="page-41-0"></span>**IO console**

The IO console in virtual drives shows the input and output signal terminals of the drive, representing the state of a simulated control board.

To launch IO console, right-click on virtual drive and select **IO console**. The IO console screen appears.

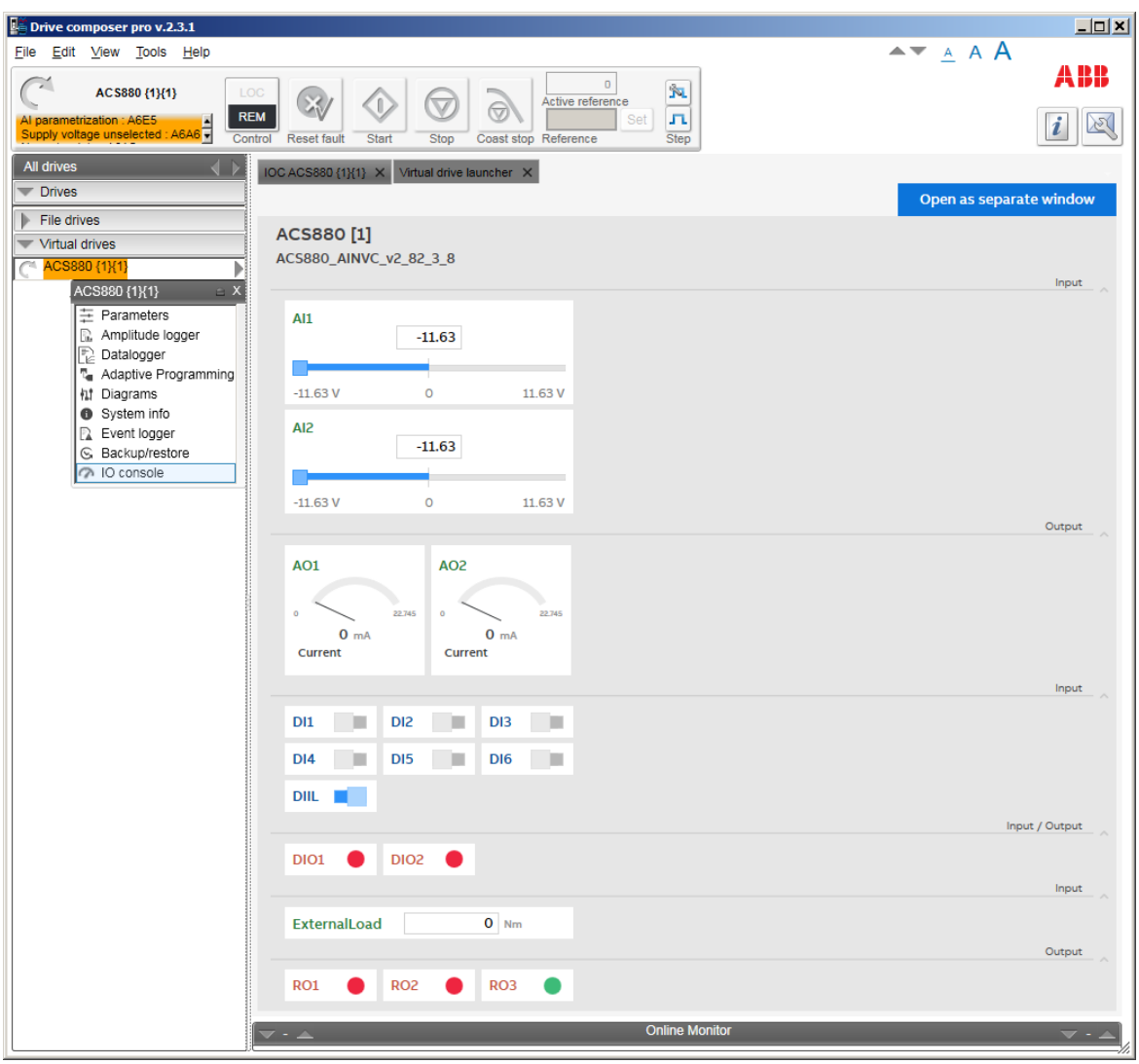

You can view IO console screen in a separate window by clicking on **Open as separate window**.

Using IO console, you can:

- force analog and digital inputs.
- view the status of relays, digital and analog outputs.
- define the value of actual load torque in Nm.

The IO console is not supported in case of offline drives.

# **Further information —**

## **Product and service inquiries**

<span id="page-42-0"></span>Address any inquiries about the product to your local ABB representative, quoting the type designation and serial number of the unit in question. A listing of ABB sales, support and service contacts can be found by navigating to [www.abb.com/contact-centers](https://new.abb.com/contact-centers).

## **Product training**

For information on ABB product training, navigate to <new.abb.com/service/training>.

## **Providing feedback on ABB manuals**

Your comments on our manuals are welcome. Navigate to <new.abb.com/drives/manuals-feedback-form>.

## **Document library on the Internet**

You can find manuals and other product documents in PDF format on the Internet at [www.abb.com/drives/documents.](www.abb.com/drives/documents)

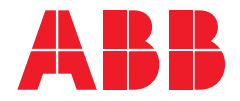

**www.abb.com/drives**

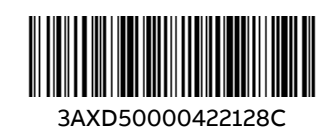

3AXD50000422128 Rev C (EN) 2024-02-07 3AXD50000422128 Rev C (EN) 2024-02-07